## **Programiranje putanje gibanja robota na trodimenzionalnom objektu**

**Matković, Lovro**

#### **Undergraduate thesis / Završni rad**

#### **2023**

*Degree Grantor / Ustanova koja je dodijelila akademski / stručni stupanj:* **University North / Sveučilište Sjever**

*Permanent link / Trajna poveznica:* <https://urn.nsk.hr/urn:nbn:hr:122:611550>

*Rights / Prava:* [In copyright](http://rightsstatements.org/vocab/InC/1.0/) / [Zaštićeno autorskim pravom.](http://rightsstatements.org/vocab/InC/1.0/)

*Download date / Datum preuzimanja:* **2024-12-25**

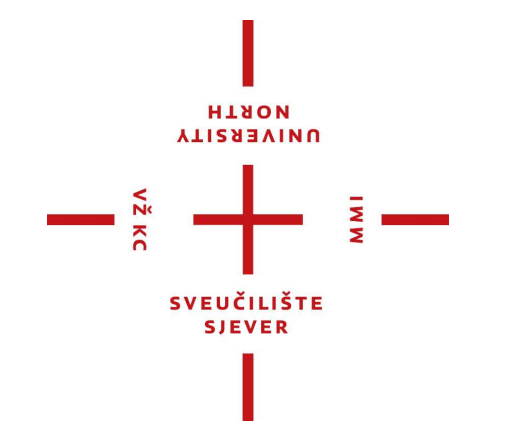

*Repository / Repozitorij:*

[University North Digital Repository](https://repozitorij.unin.hr)

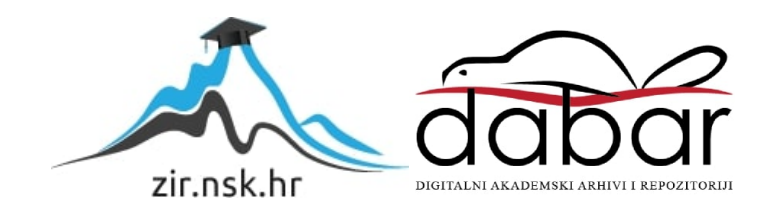

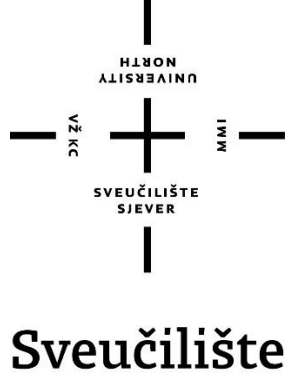

# Sjever

**Završni rad br. 022/MEH/2023**

## **Programiranje putanje gibanja robota na trodimenzionalnom objektu**

**Lovro Matković, 0336040049**

Varaždin, rujan 2023. godine

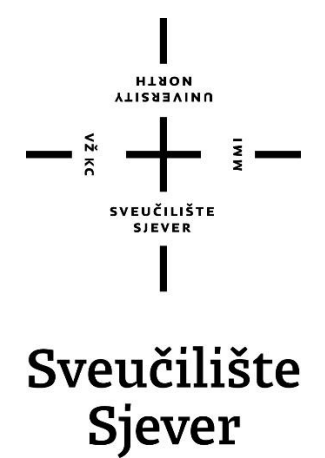

**Odjel za Mehatroniku**

**Završni rad br. 022/MEH/2023**

## **Programiranje putanje gibanja robota na trodimenzionalnom objektu**

**Student**

Lovro Matković, 0336040049

#### **Mentor**

Zoran Busija, dipl.ing. strojarstva

Varaždin, rujan 2023. godine

**YTIZABYINU**<br>HTAOW

## Prijava završnog rada

#### Definiranje teme završnog rada i povjerenstva

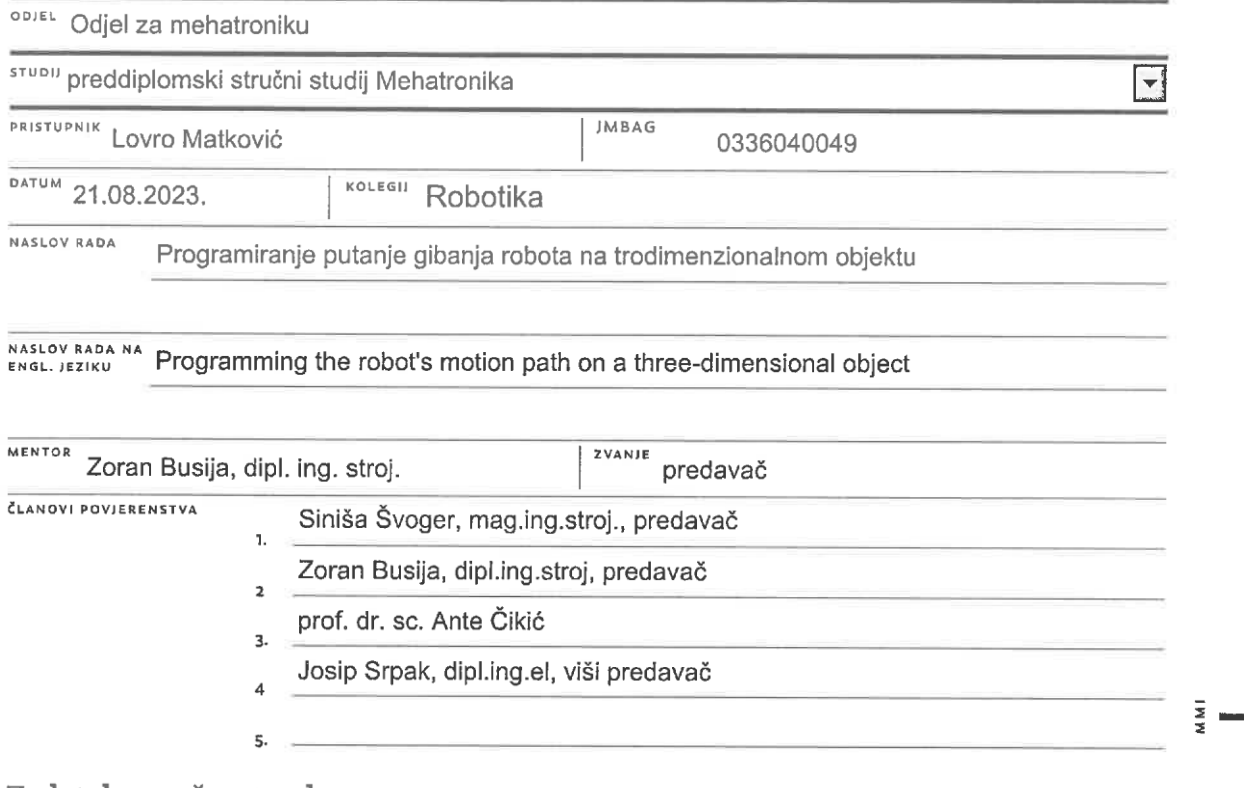

#### Zadatak završnog rada

**BROJ** 022/MEH/2023

OPIS

 $\frac{1}{\sum_{i=1}^{n} x_i}$ 

- U završnom radu potrebno je:
- proučiti baze za razmjenu trodimenzionalnih objekata
- odabrati 3D model automobila u jednoj od baza
- pomoću programa SolidWorks prilagoditi odabrani model za ispis na 3D pisaču
- pomoću programa SolidWorks prilagoditi odabrani model za uvoz u program RobotStudio
- programirati putanju gibanja robota na tom trodimenzionalnom objektu

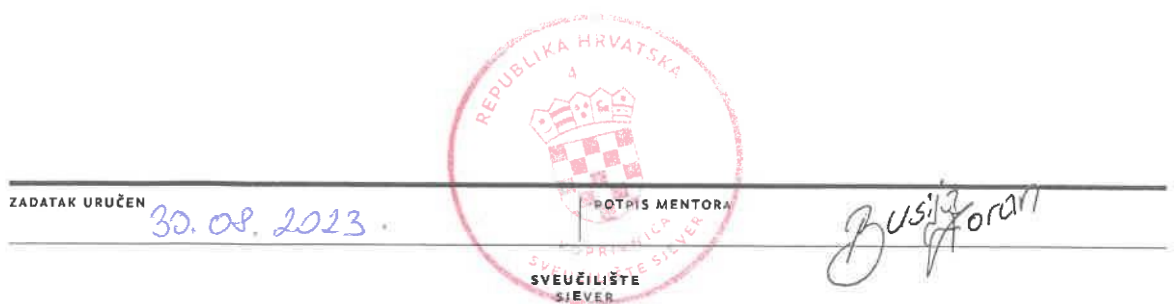

#### **Predgovor**

Tijekom studiranja na Sveučilištu Sjever smjer Mehatronika, najveći interes sam imao za modeliranje i oblikovanje u programskim alatima kao što su SolidWorks i AutoCad. Isto tako me zainteresirao kolegij Robotika i rad na samom robotu. Znanjem koje sam stekao iz navedenog, odlučio sam napraviti ovakav završni rad.

Iskreno se zahvaljujem profesoru Zoranu Busiji dipl. ing. strojarstva na svoj pomoći, dostupnosti i stručnim savjetima prilikom izrade ovog završnog rada. Također se zahvaljujem svim profesorima i djelatnicima na njihovom trudu prilikom prenošenja znanja i vještina tokom studiranja.

Zahvala svim kolegama i kolegicama na pomoći, zajedničkom radu i suradnji. Još jedno veliko hvala mojoj obitelji i prijateljima na razumijevanju i podršci tijekom mog studiranja.

#### **Sažetak**

Završni rad prikazuje postupak izrade i konstruiranja 3D modela automobila namijenjenog za rad na robotu i programiranje putanje gibanja robota na trodimenzionalnom objektu. Ukratko je prikazan razvoj robota, opisano je što su roboti i kako se koriste u industriji. Opisan je odabir modela 3D automobila i prilagodba tog modela za ispis pomoću 3D pisača. Za to je korišten programski alat SolidWorks 2018. U nastavku je opisan način kako prilagoditi odabrani model za uvoz u program ABB RobotStudio i objašnjeno je detaljno kako se na modelu radi putanja po kojoj se robot treba gibati. Potrebno je napraviti robotsko okruženje sa svim komponentama, modelima i alatom koji će se koristiti za izvršavanje rada. Korišten je ABB robot, model IRB 120, isti robot kakav se nalazi u kabinetu na Sveučilištu Sjever. Svaki korak je detaljno objašnjen i popraćen slikama.

**Ključne riječi:** *Robot, SolidWorks, ABB, RobotStudio, Modeliranje, 3D, Putanja, Programiranje*

#### **Summary**

The final thesis shows the process of creating and designing a 3D model of a car intended for working on a robot and programming the robots motion path on a three-dimensional object. The development of robots, what robots are and their use in industry is briefly described. The selection of a 3D car model and its costumization for printing using a 3D printer is described. The program tool SolidWorks 2018 was used for this. The following describes how to adjust the selected model for import into the ABB RobotStudio program and provides a detailed explanation of how to create the path on which the robot should move. It is necessary to create a robotic environment with all components, models and tools that will be used to perform the work. An ABB robot, model IRB 120, was used, the same robot that is in the cabinet at the University North. Each step is explained in detail and accompanied by pictures.

**Key words:** *Robot, SolidWorks, ABB, RobotStudio, Modeling, 3D, Path, Programing*

## **Popis korištenih kratica**

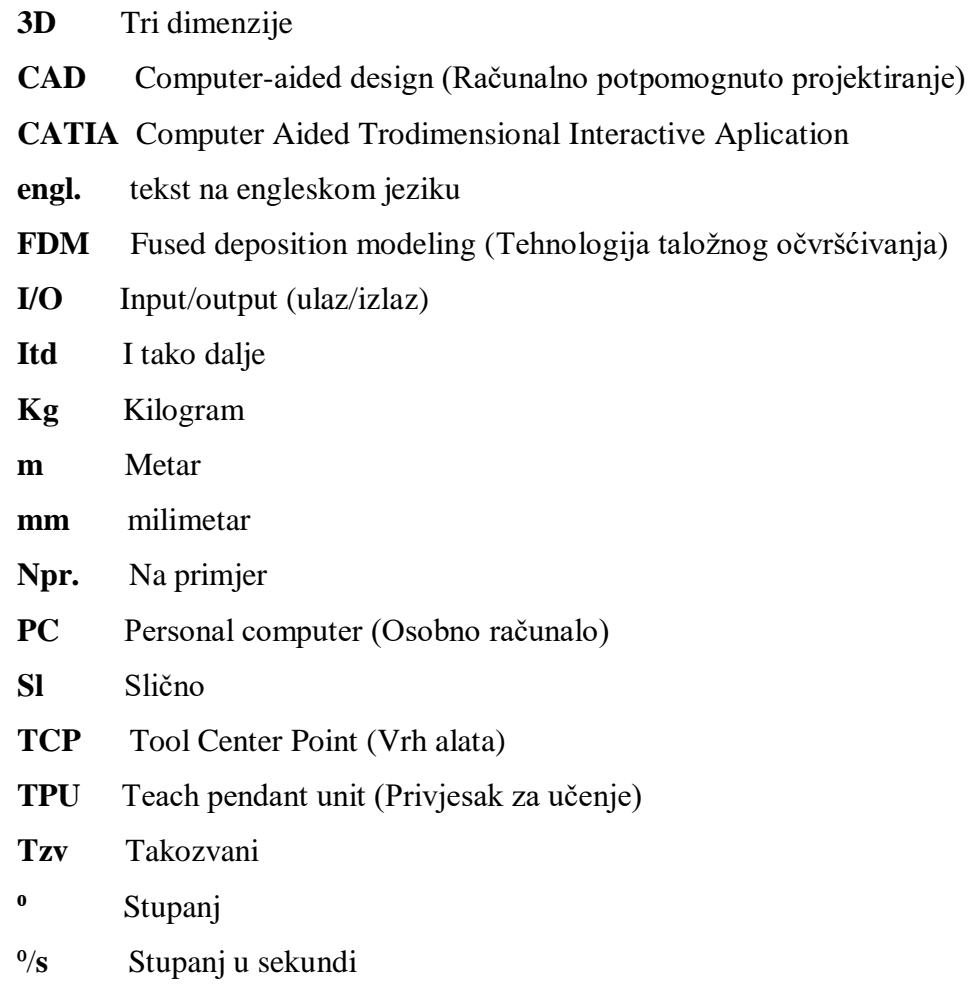

## Sadržaj

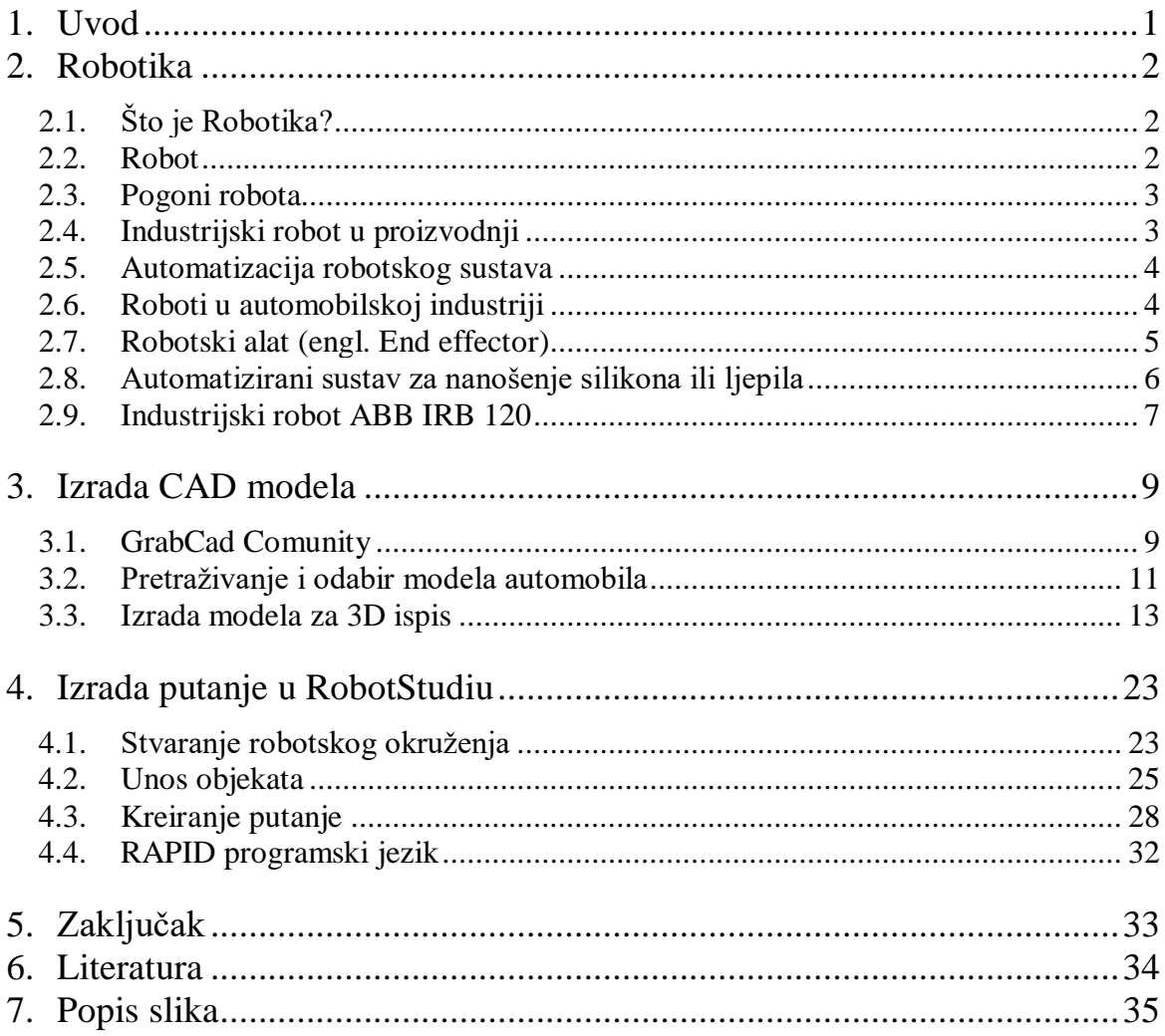

#### **1. Uvod**

Još u drugoj polovici 18. stoljeća ljudski rad se počeo mjenjati radom parnog stroja. Pojavom parnog stroja nastala je prva industrijska revolucija. Parni stroj je ljudima omogućio brži i efikasniji rad, te smanjio potrebu za ljudskim radom. S vremenom parni stroj je zamijenjen motorom sa unutarnjim izgaranjem koji se pokazao efikasniji, brži i pouzdaniji. Korišteni su najviše za pogon vozila, automobila, kamiona, vlakova te su korišteni kao pogoni za strojeve i uređaje. Ubrzo dolazi i do razvoja električne energije te se njenom dostupnošću i količinom razvila i sama industrija. Razvojem industrije dolazi i do automatizacije. Porastu automatizacije najviše je doprinio industrijski robot. Došlo je do izrade elektromotora, koji se danas najčešće koriste kod pogona industrijskih robota.

Danas je nezamislivo realizirati bilo kakav industrijski proces bez asistencije, gdje nam u pomoć dolazi industrijski robot koji je precizniji, brži, učinkovitiji, točniji i jeftiniji i to u sve većem opsegu radnih aktivnosti. Kako bi ostali konkurentni na tržištu potrebna je modernizacija. Globalizacija, ubrzanje proizvodnih procesa, kratak rok isporuke, kvaliteta sukladna standardima, sve su to izazovi moderne proizvodnje koji u svojoj bazičnoj funkciji više ne ovise o ljudskim rukama, već o unaprijed definiranom nizu upravljačkih procesa i izvršnih radnji unutar industrijskog pogona koje izvršava robotska ruka.

#### **2. Robotika**

#### **2.1. Što je Robotika?**

Robotika je znanost koja se bavi tehnologijom, proizvodnjom, primjenom i dizajnom robota. Ona uključuje tri grane znanosti koje su strojarstvo (mehanika), elektrotehnika i programiranje (software). Korištenjem te tri znanosti dolazi do novog termina odnosno znanosti Mehatronika koja se danas bavi sustavima automatizacije i robotike.

#### **2.2. Robot**

Robot je stroj koji davanjem naredbi izvršava niz složenih radnji i zadataka. Robot može biti vođen vanjskim kontrolnim uređajem ili kontrola može biti ugrađena unutar njega. Industrijski roboti moraju obavljati zadatke brzo i efikasno uz što veću točnost i preciznost. Sastoje se od zglobne ruke i alata (*engl. End Effector*) koji je pričvršćen na fiksnu površinu. Roboti moraju imati mogućnost automatskog kontroliranja, programibilnost, moraju biti višenamjenski, manipulatori koji se može programirati u tri i više osi , koji može biti fiksiran na mjestu ili mobilan za upotrebu u aplikacijama industrijske automatizacije.

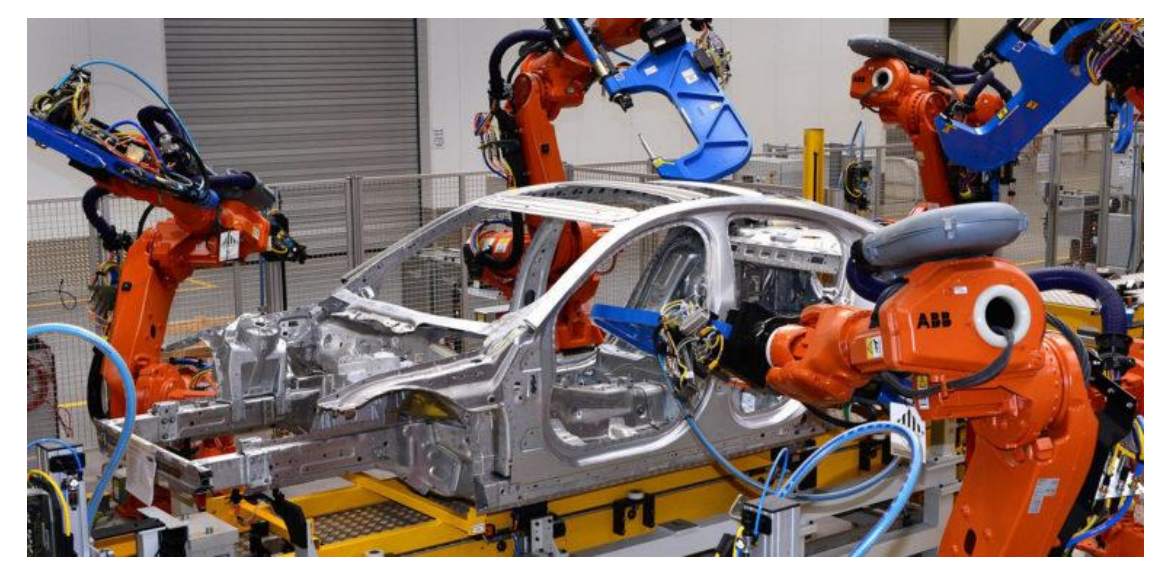

*Slika 1.1. Prikaz rada robota u automobilskoj industriji [1]*

<span id="page-10-0"></span>Najčešći oblik robota u industriji je zapravo robotska ruka koja oponaša rad ljudske ruke. Roboti korišteni u industriji se dijele na:

- Kartezijev
- Polarni ili sferni
- Cilindrični
- Artikularni
- SCARA

#### **2.3. Pogoni robota**

Kod pogona u robotici postoje tri vrste:

Pneumatski – za pogon se koristi stlačeni zrak. Pogodan za manje robote, velike brzine rada, jeftiniji u odnosu na ostale, ekološki prihvatljiv

Hidraulički – za pogon se koristi medij pod tlakomn (Ulje). Koristi se kod velikih robota, velike sile i snage, precizni, male brzine.

Elektromotorni – kao pogon se koriste elektromotori. Idealan za male i srednje robote, ekološki prihvatljiv, najviše se upotrebljava, niske cijene.

#### **2.4. Industrijski robot u proizvodnji**

Industrijska robotika je grana robotike koja se primjenjuje u industrijskom sektoru. Njegov glavni cilj je povećati produktivnost u proizvodnji. Uz to, zadovoljava i druge ciljeve, poput sigurnosti i djelotvornosti. Nastanak industrijske robotike dolazi od lančane proizvodnje koja se dogodila tijekom ere industrijalizacije. Početak industrijske robotike datira iz 1937. godine, u Engleskoj. Tamo je bilo moguće izraditi dizalicu koja je obavljala transportne poslove na sigurniji i učinkovitiji način nego da je to radio čovjek. Iz ove tvrdnje, brzina i učinkovitost rada imaju ograničenje. Polazeći od ove granice, počela se istraživati automatizacija zadataka koji su se u početku ponavljali, da bi kasnije ustupila mjesto mehaniziranom proizvodnom lancu koji danas može izvršavati zadatke s većom preciznošću.

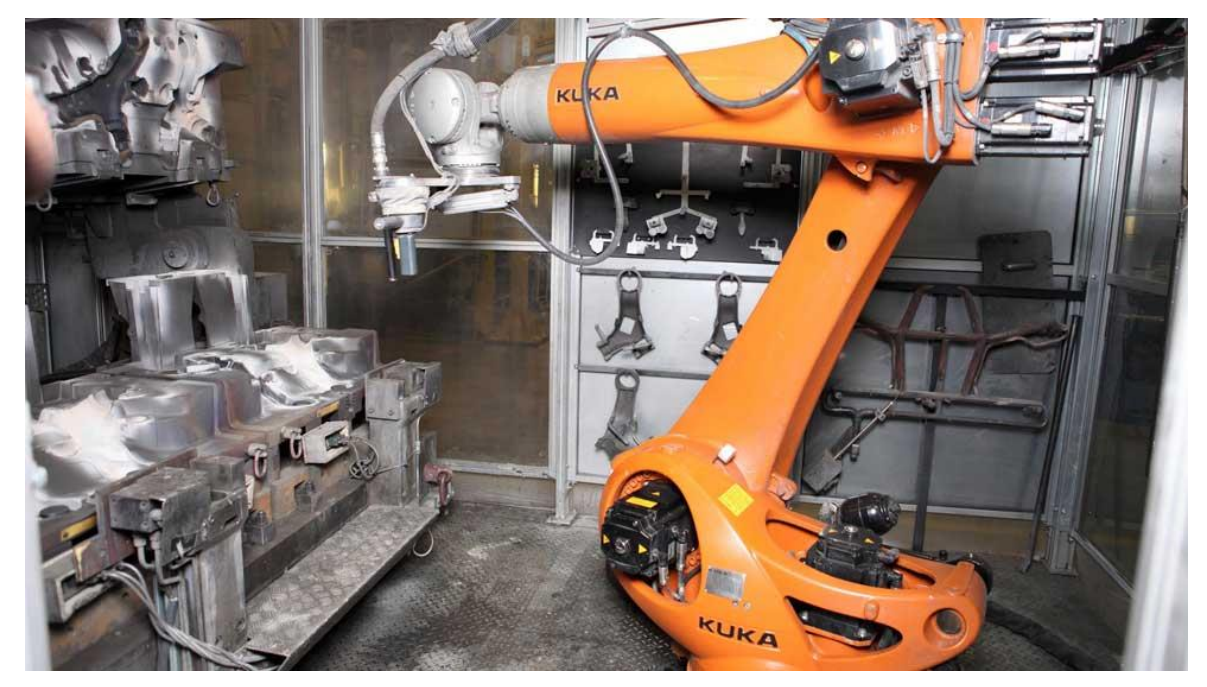

#### *Slika 2.2. Industrijski robot [5]*

<span id="page-11-0"></span>Industrijski roboti su snažni i izrađuju se za obavljanje točno određenih zadataka na prethodno programiran način u proizvodnji, građevinarstvu ili poljoprivredi. Industrijski roboti su izvrsni u obavljanju jednog određenog zadatka. To su brzi precizni i pouzdani strojevi. Bez industrijskih robota ne bismo mogli dosegnuti današnju razinu tehnološkog razvoja.

Primjenom robota povećava se učinkovitost proizvodnje i istodobno se povećava brzina, preciznost te smanjena potrošnja. Industrijski robot može se koristiti kod poslova kao što su:

- Pomicanje predmeta (Slaganje kutija, premještanje predmeta)
- Praćenje putanje (Zavarivanje, lijepljenje)
- Poslovi gdje je potrebna velika preciznost
- Montaža
- Podizanje glomaznih predmeta
- Pozicioniranje i držanje predmeta za vrijeme obrade (Tokarenje, glodanje)
- Punjenje i pražnjenje
- Uzmi i pusti operacija *(engl. pick and place)*

#### **2.5. Automatizacija robotskog sustava**

Automatizacija je mnogo širi koncept od robotike. Možemo je smatrati sustavom u kojemu se proces kreće neprestano uz što manju prisutnost čovjeka i njegovog rada. U tome nam najviše pomažu industrijski roboti. Njima se ostvaruju učinkoviti radni postupci i jamči dosljedno visok standard kvalitete na gotovo svakom koraku. Procesom upravljaju samo prethodno definirane ili prilagodljive računalne aplikacije i električni ili mehanički strojevi. Prethodno definirane aplikacije odnose se na algoritme u kojima su sve radnje unaprijed definirane te se izvode samostalno , neovisno o bilo kojim nepredviđenim promjenama u okolini. Prilagodljiva automatizacija znači da algoritam može mijenjati svoje ponašanje u skladu s promjenama procesa ili okoline.

Automatizirani sustavi upotrebljavaju se za zavarivanje, bojanje, odabir i postavljanje, sastavljanje, pakiranje, označavanje i transport. To je samo mali djelić beskrajnog raspona područja primjene. Stoga ne čudi da se roboti mogu pronaći u gotovo svakom proizvodnom sektoru. Svijet proizvodnje automobila, obrade metala ili čak prerade plastike danas bi bio nezamisliv bez njih.

#### **2.6. Roboti u automobilskoj industriji**

Sada kada je industrijska robotika zaista postala sinonim za automobilsku industriju, proizvođači se okreću robotici kako bi automatizirali više procesa nego ikada prije, uključujući zavarivanje, bojanje, montažu, lijevanje pod pritiskom i veliki broj prijenosa dijelova. Primjena industrijskih robota u automobilskoj industriji sve je češća.

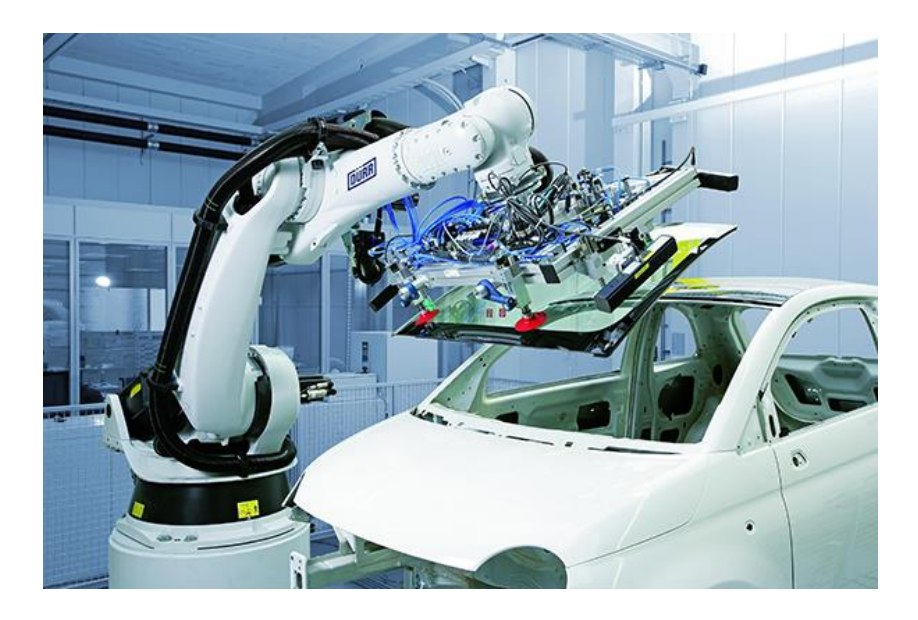

*Slika 2.3. Proces montiranja vjetrobranskog stakla [9]*

<span id="page-13-0"></span>Automobilska industrija ima najveći broj robota zaposlenih u tvornicama. Širom svijeta u tvornicama za proizvodnju automobila radi čak milion robota što je trećina svih robota zaposlenih u industriji.

#### *2.7.* **Robotski alat** *(engl. End effector)*

U robotici su alati (*engl. End effectori*) krajnji robotski dijelovi koji se pričvršćuju na šaku robotske ruke. Alati su bitni za projektiranje i inženjering robota, jer ima toliko toga što roboti rade, kao što je manipuliranje predmetima ili drugim ključnim zadacima za koje robot treba neki oblik ruke, držača ili hvataljke. U širem smislu alat se može promatrati kao dio robota koji je u interakciji s radnom okolinom. Na pokretnoj liniji alat robota obično bi bila glava za zavarivanje ili pištolj za prskanje boje.

Ovisno o primjeni postoje različite vrste alata, a neke od njih mogu biti:

- Hvataljke ili prihvatnice, obično se koriste za prihvati i pusti (*engl. pick and place*) operacije, a mogu bit:
	- 1. Izrađene u obliku mehaničke čeljusti ili kanđe
	- 2. Pneumatske i hidrauličke prihvatnice (vakumske stezaljke)
	- 3. Elektromagnetske prihvatnice
	- 4. Elektromotorne prihvatnice
- Alati za:
	- 1. Bušenje
	- 2. Brušenje
	- 3. Zavarivanje
	- 4. Nanošenje ljepila ili silikona
	- 5. Lakiranje
	- 6. Poliranje

#### **2.8. Automatizirani sustav za nanošenje silikona ili ljepila**

Robotsko lijepljenje je tip automatiziranog procesa kojim se spajaju dva predmeta, tako da se silikon ili ljepilo nanosi na površinu jednog predmeta i spaja sa drugim. Korištenjem robota povećava se preciznost i učinkovitost procesa nanošenja silikona ili ljepila. Može se koristiti alat na kraju robotske ruke koji nanosi ljepilo na površinu predmeta ili se koristi fiksirani alat oko kojeg robot pomiče predmet. Dozator ljepila se najčešće koristi u automobilskoj industriji, pogotovo kod robota sa 6 stupnjeva slobode gibanja radi lakšeg nanošenja ljepila na rubovima automobila (npr. okvir vrata i stakla). Nakon što robot nanese sloj silikona ili ljepila, vraća se u svoj početni položaj. Potom drugi robot postavlja predmet na mjesto gdje je naneseno ljepilo.

<span id="page-14-0"></span>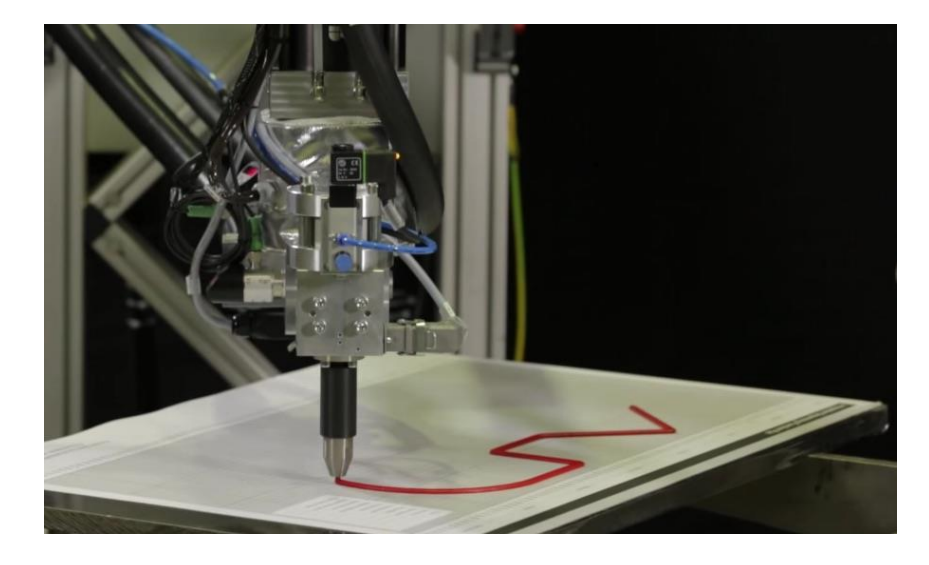

*Slika 2.4. Nanošenje silikona na površinu[9]*

## **2.9. Industrijski robot ABB IRB 120**

U ovom radu korišten je ABB IRB 120 robot sa 6 stupnjeva slobode gibanja. Idealan je za manipuliranje i sklapanje proizvoda, okretan, kompaktan i male težine sa vrhunskom kontrolom i točnošću putanje.

- Težina: 25 kg
- Kapacitet rukovanja: 3 kg
- Doseg: 0.58 m

Vrsta zgloba i raspon gibanja

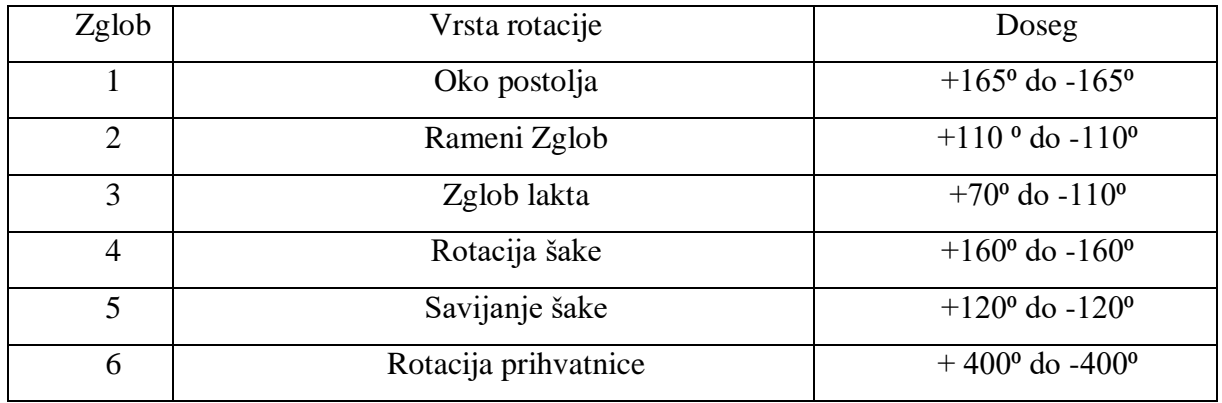

Brzina zglobova

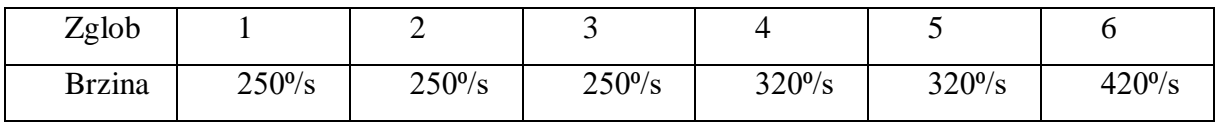

<span id="page-15-0"></span>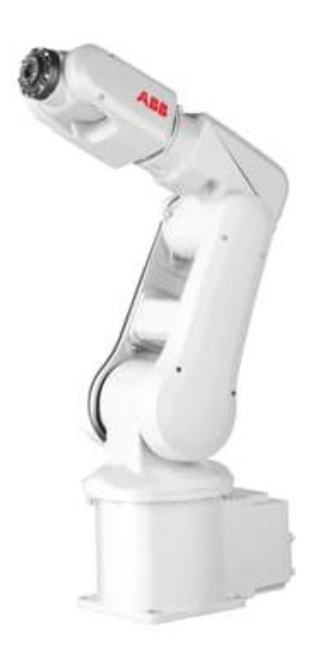

*Slika 2.5. ABB IRB 120 robot [10]*

Svi ABB robotski sustavi programirani su s RAPID ABB-ovim fleksibilnim programskim jezikom visoke razine. Ugrađene dijagnostičke funkcije pomažu u osiguravanju brzog oporavka i ponovnog pokretanja proizvodnje kada dođe do prekida rada u tvornici.

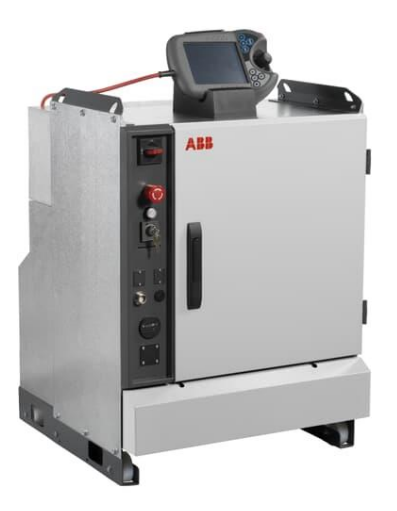

*Slika 2.6. IRC5 kontroler[12]*

<span id="page-16-0"></span>Privjesak za učenje (*engl. FlexPendant*) je ručna upravljačka jedinica. Povremeno se označava kraticom TPU (*engl. Teach pendant unit*). Koristi se za obavljanje zadataka uključenih u rad robotskog sustava npr. programi, kretanje manipulatora, modificiranje robotskih programa, itd. Sastoji se od hardware-a i software-a i sam je kompletno računalo. Sastavni je dio IRC5 kontrolera sa kojim je povezan pomoću integriranog kabela i konektora. Nudi mogućnost daljinskog rada i nastavka rada bez njega. Dizajniran je za radu u teškim industrijskim uvjetima. Zaslon je osjetljiv na dodir.

<span id="page-16-1"></span>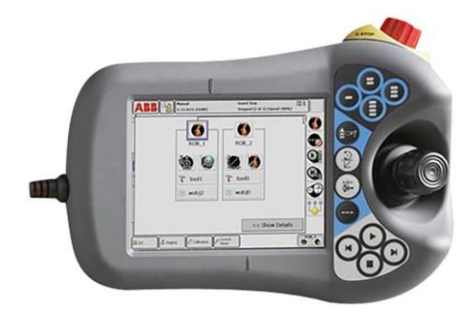

*Slika 2.7. FlexPendant[12]*

#### **3. Izrada CAD modela**

#### **3.1. GrabCad Comunity**

Za ovaj rad potrebno je pronaći model automobila. Za to je korištena Internet stranica GrabCAD. GrabCad.com je najveća web stranica (*engl. community*) na kojoj inženjeri, dizajneri, proizvođači i studenti koji se bave 3D modeliranjem i oblikovanjem mogu objaviti svoje modele oblikovane u različitim 3D softverima kao što su SolidWorks, Solidedge, AutoCad, CATIA i sl. Također nude besplatan software koji mogu koristiti radionice koje se bave 3D ispisom. Ovaj software je jednostavan za korištenje, a omogućuje pojednostavljenu pripremu, planiranje, praćenje i izvješćivanje o poslovima ispisa. Uz mogućnost izvornog čitanja CAD datoteka, GrabCAD Print nudi učinkovit tijek rada koji usmjerava upravljanje poslovima u zajedničkim uredskim okruženjima i radionicama koje koriste Stratasys FDM i Polyjet pisače. Ova stranica je izuzetno korisna za ovakav rad jer se razni modeli mogu preuzeti i otvoriti u SolidWorksu te potom mijenjati i oblikovati prema vlastitim željama i potrebama.

<span id="page-17-0"></span>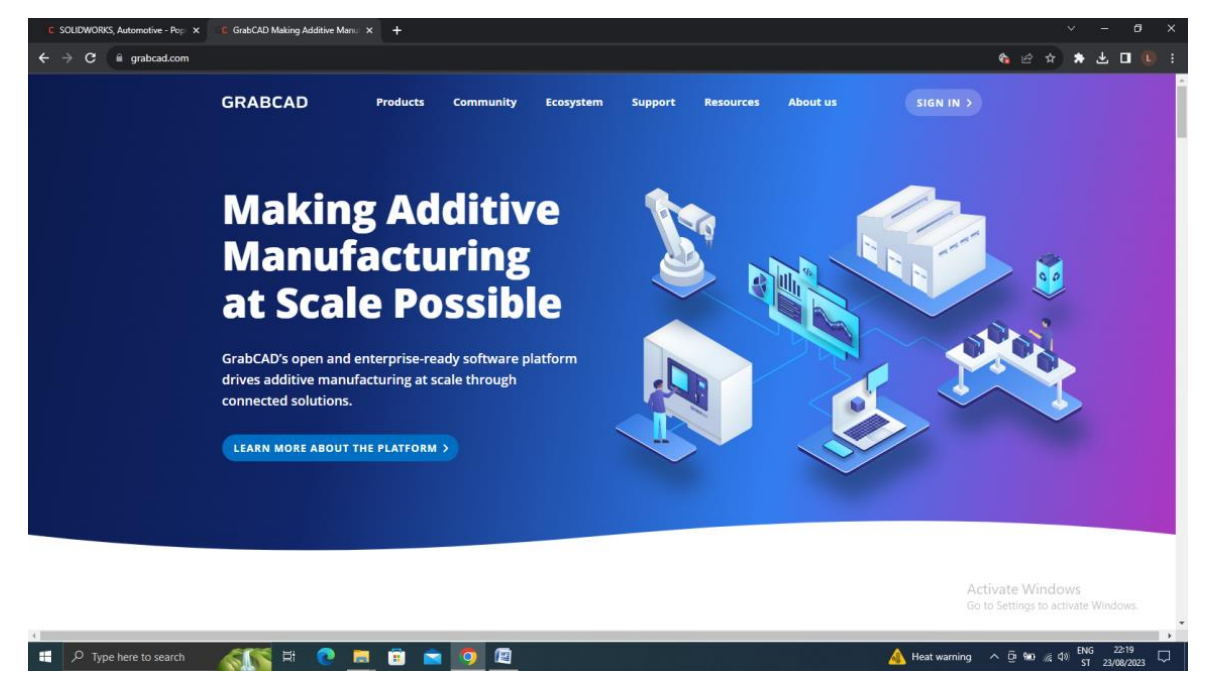

*Slika 3.1. GrabCad Comunity [11]*

Kako bi preuzeli određeni model potrebno je prijaviti se *(engl. log in)* na stranicu.

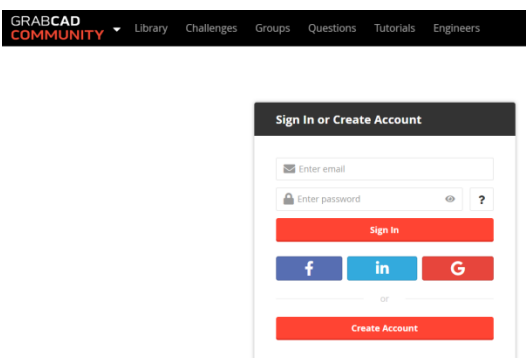

#### *Slika 3.2. Prijava na stranicu [11]*

<span id="page-18-0"></span>Nakon prijave na stranicu, na kartici "Library" mogu se pronaći razni modeli predmeta i stvari koje su drugi ljudi objavili te time drugim korisnicima dali na korištenje. Postoji mogućnost objave vlastitih modela te komunikacija sa firmama i korisnicima.

<span id="page-18-1"></span>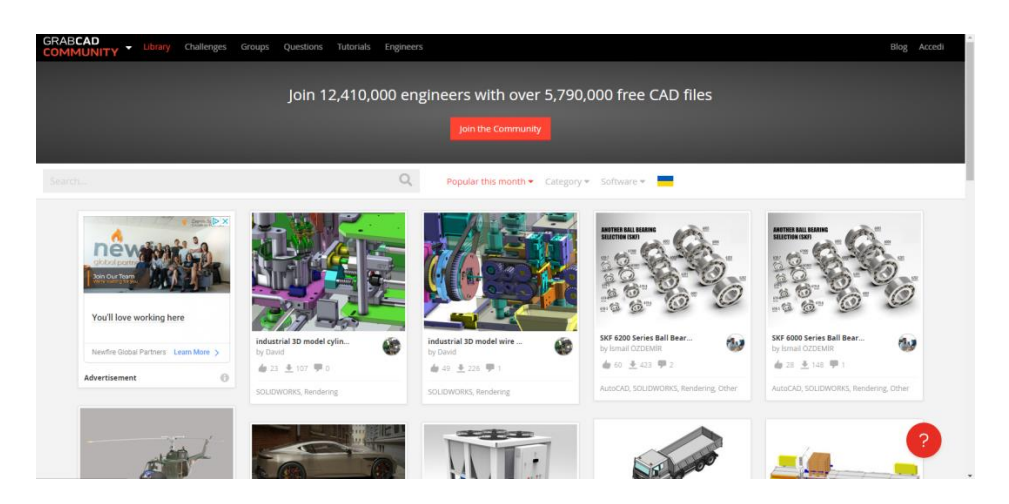

*Slika 3.3. Knjižnica (engl. Library) stranice GrabCad Comunity [11]*

#### **3.2. Pretraživanje i odabir modela automobila**

Potrebno je pronaći model automobila koji je izrađen u SolidWorksu jer je taj software korišten u ovom radu. Prilikom pretraživanja moguće je odabrati za koji software je model potreban te kategorija modela. Preuzeto je nekoliko modela te su svi otvoreni u SolidWorks-u radi njihova pregleda i oblikovanja u daljnjem radu pomoću programa RobotStudio. Pronađena su 4 modela koja odgovaraju zahtjevima.

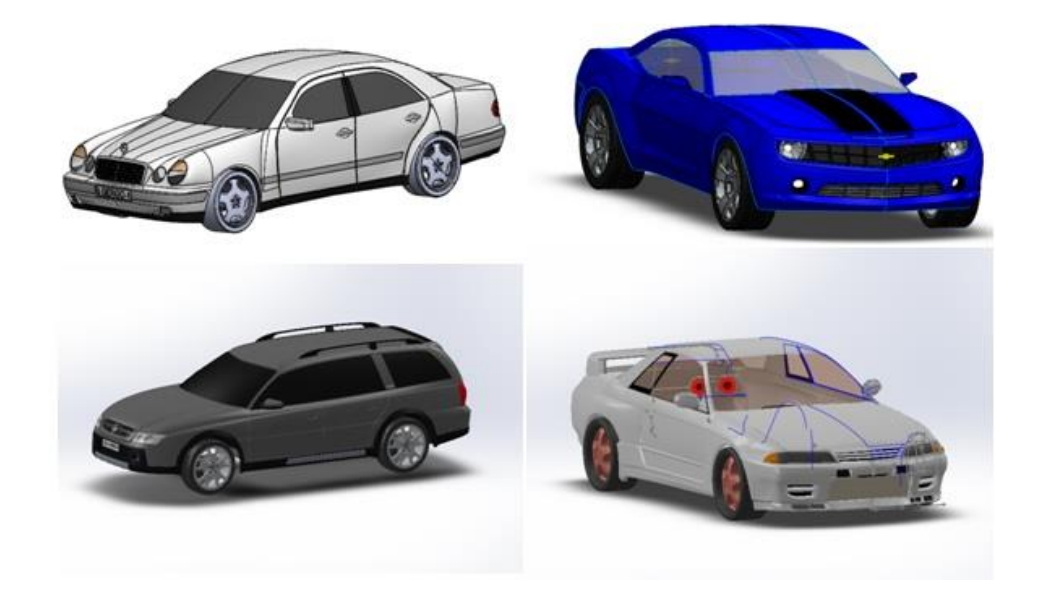

*Slika 3.4. Modeli automobila*

<span id="page-19-0"></span>Odabran je model automobila Chevrolet Camaro. Konstrukcijsko stablo ovog modela je u odnosu na ostale modele jednostavno konstruirano te je zato ovaj model i odabran za rad.

<span id="page-19-1"></span>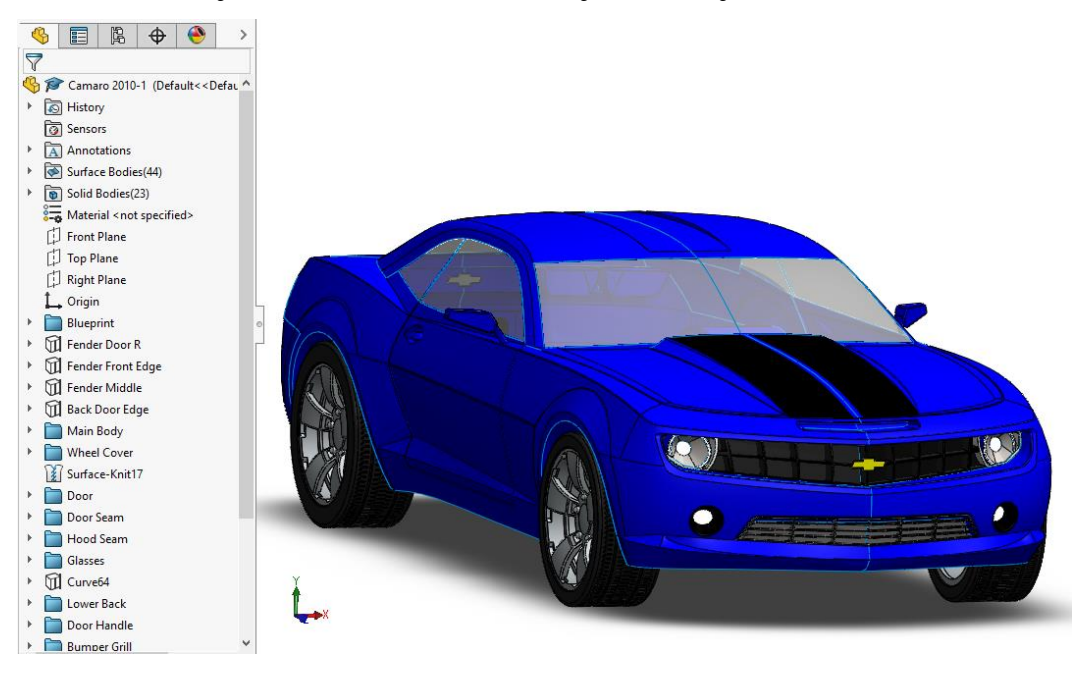

*Slika 3.5. Model automobila Chevrolet Camaro*

Proučavanjem modela primijećeno je kako je model zapravo izrađen na temelju četiri dvodimenzionalna nacrta. Korištenjem alata za oblikovanje 3D površina (*engl. Surfaces*) oblikovan je i dobiven 3D model.

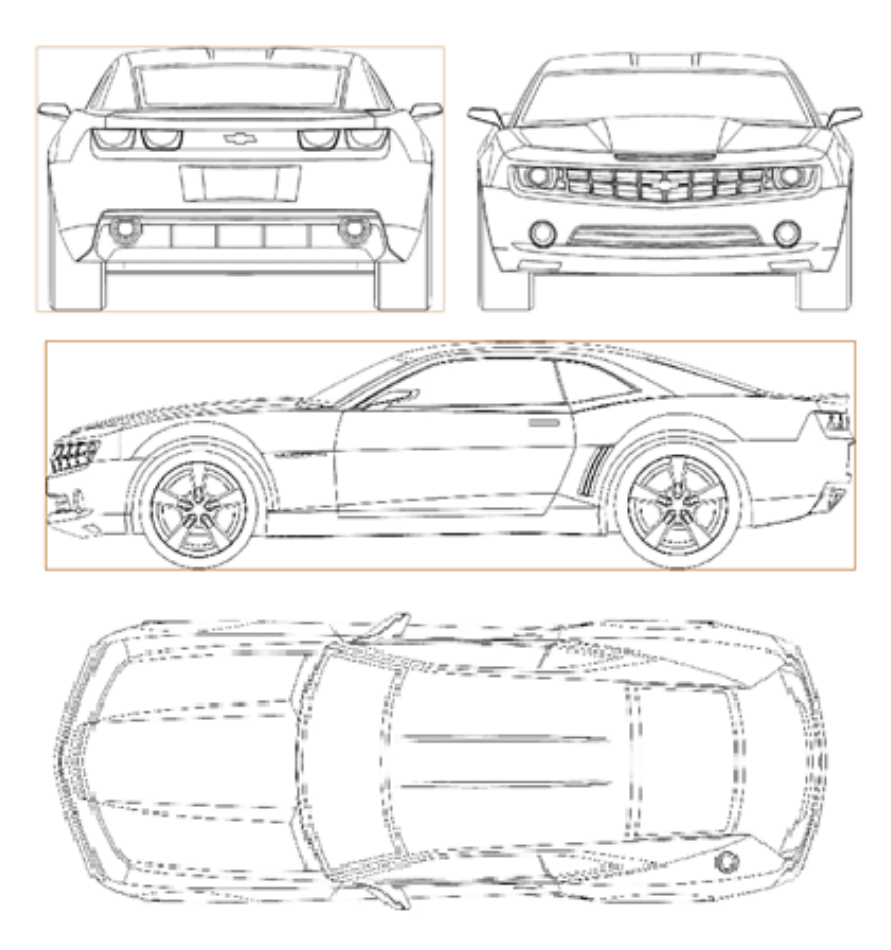

<span id="page-20-0"></span>*Slika 3.6. Dvodimenzionalni crtež automobila*

#### **3.3. Izrada modela za 3D ispis**

Opis izrade 3D računalnog modela za 3D ispis. Radi lakšeg rada pojedini dijelovi automobila su skriveni (*engl. feature Hide*) kao što su kotači, stakla, svijetla i sl. te je ostavljena samo karoserija automobila. Pomoću alata za dodavanje referentnih objekata (*engl. Reference geometry*) dodana je jedna ravnina koja je nazvana Baza. Na toj ravnini će se gradit model za 3D ispis.

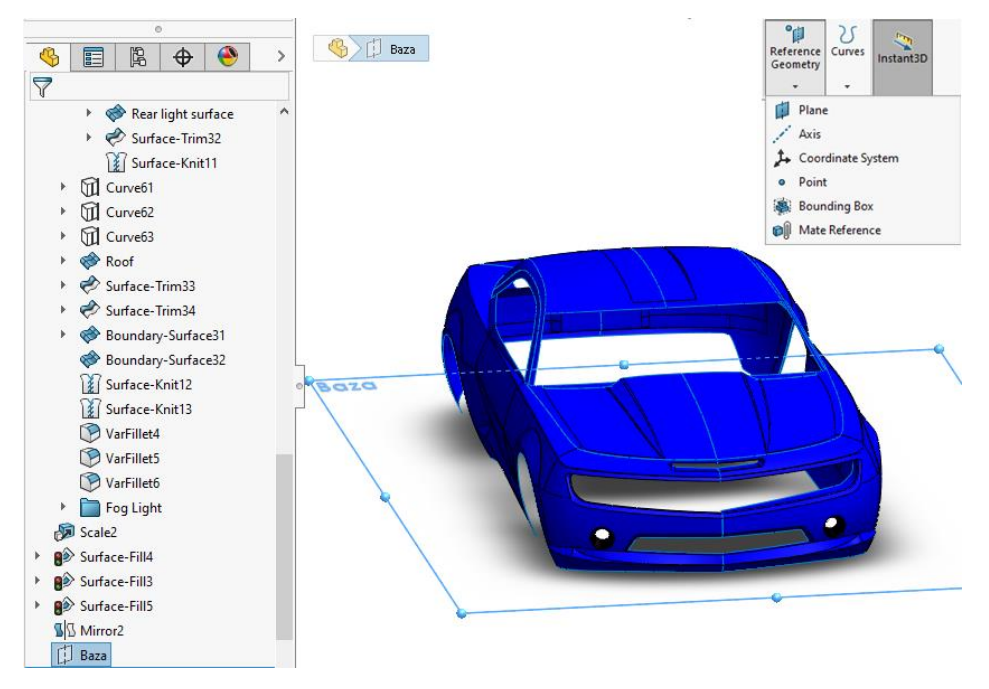

*Slika 3.7. Izrada pomoćne ravnine pod imenom "Baza"*

<span id="page-21-0"></span>Na okviru vjetrobranskog stakla automobila, bilo je potrebno dodati površinu alatom koji se zove *"Surface fill".* Korištena je trodimenzionalna skica (*engl. 3D sketch*) u kojoj je ocrtana kontura vjetrobranskog stakla i zatim je iskorišten alat "Surface fill" kako bi se ispunio nacrtani oblik.

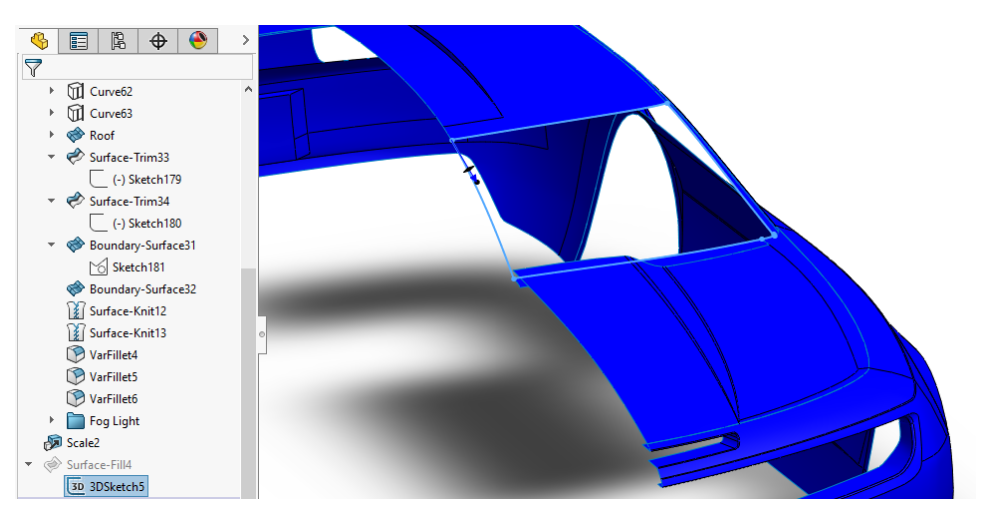

<span id="page-21-1"></span>*Slika 3.8. Korištenje 3D skice*

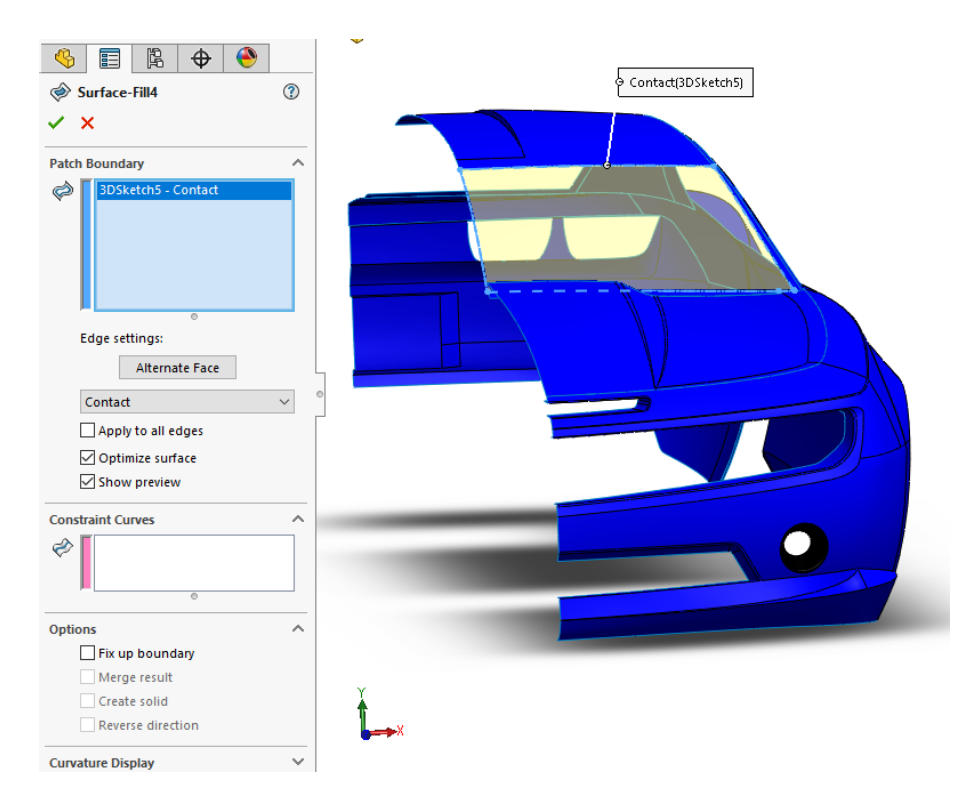

*Slika 3.9. Prikaz alata "Surface fill"*

<span id="page-22-0"></span>Slično je bilo potrebno napraviti za bočno i zadnje staklo.

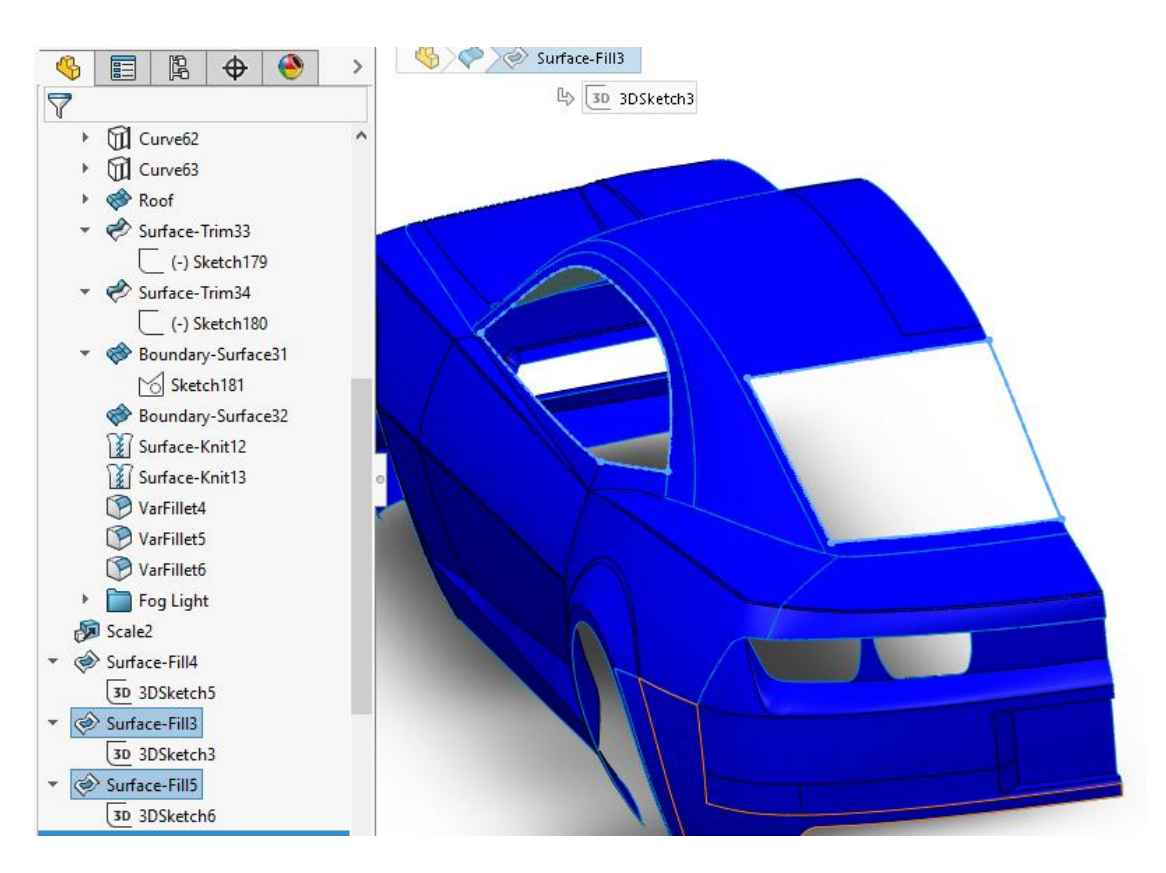

<span id="page-22-1"></span>*Slika 3.10. Korištenje alata "Surface Fill" za ostala stakla*

Sada se rade dijelovi koje će 3D pisač isprintati. U sljedećem koraku na ravnini "Baza" nacrtana je skica projekcije zadnjeg stakla kao što je prikazano na slici.

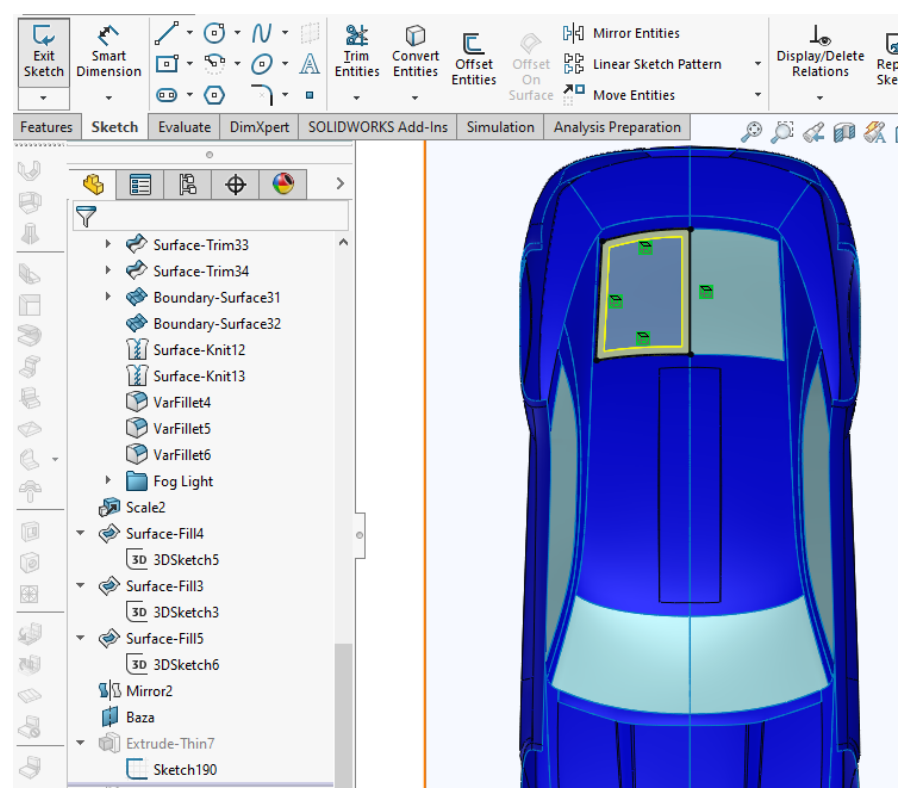

*Slika 3.11. Skica kojom će se dodati materijal*

<span id="page-23-0"></span>Zatim se koristi alat "Extrude" kojim se stvara odnosno dodaje materijal. Odabire se opcija "Up to surface" kako bi se materijal napravio od "Baze" do površine vjetrobranskog stakla (*engl. Surface-Fill3*). Označi se opcija tankostijeni objekt (*engl. Thin Feature*) jer bi se u suprotnom ispunila cijela skica što kod složenih oblika dovodi do nerješive geometrije. Debljina stjenke se postavlja na 3mm.

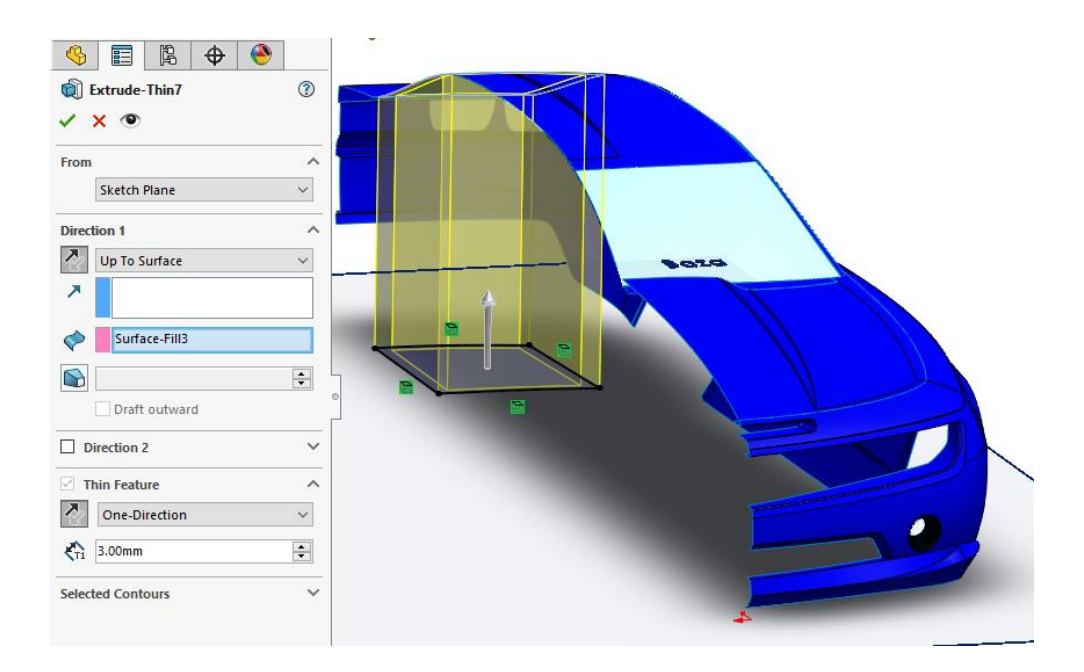

*Slika 3.12. Alat "Extrude"*

<span id="page-24-0"></span>Sada je dobiven dio koji 3D printer može ispisati. Ovaj postupak je potrebno napraviti na nekoliko mjesta kako bi ispisani model bio što sličniji osnovnom modelu.

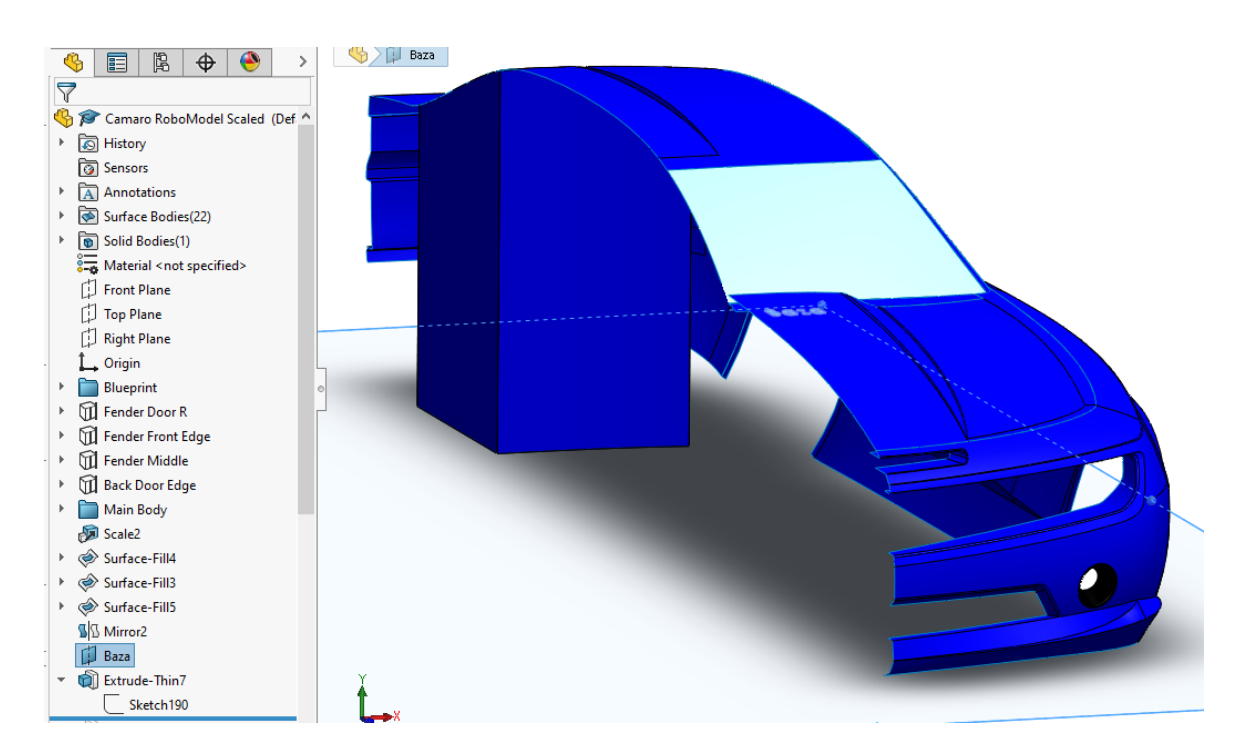

*Slika 3.13. Prikaz nakon korištenja alata "Extrude"*

<span id="page-24-1"></span>Sličnim postupkom su napravljeni i ostali dijelovi. Na ravnini baza je nacrtan određeni dio i alatom "Extrude" je oblikovan.

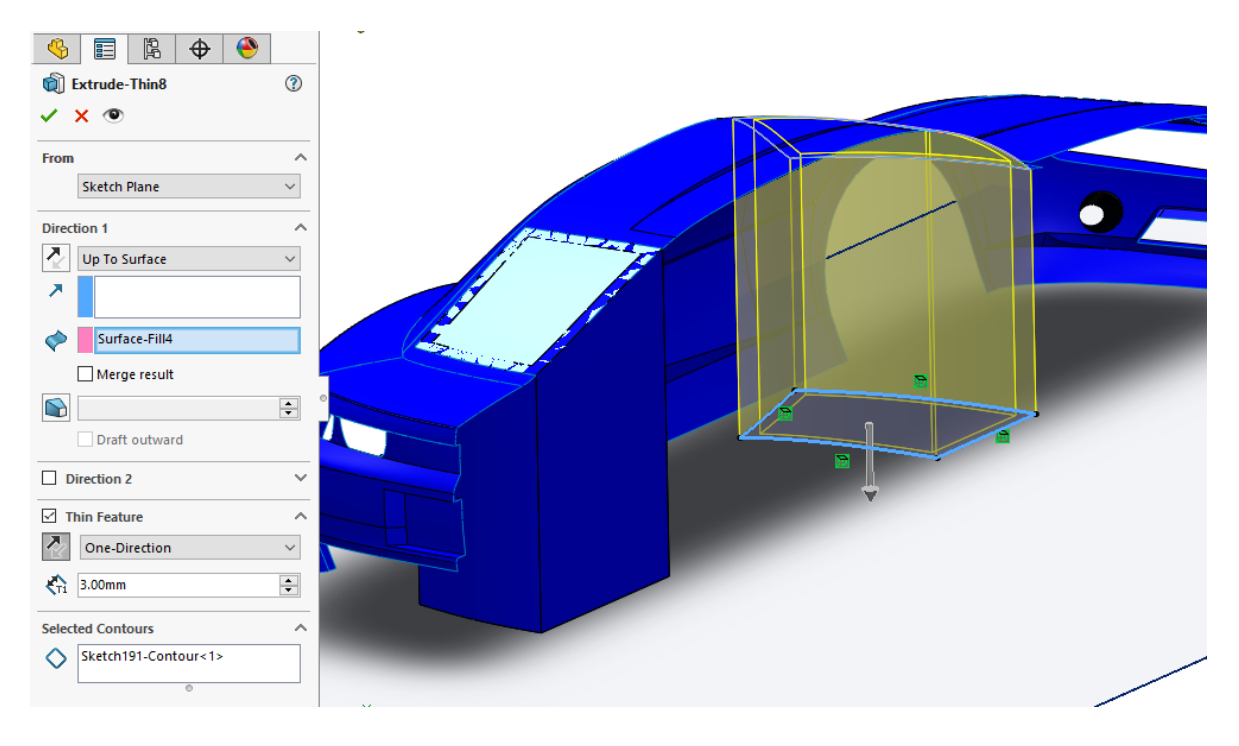

*Slika 3.14. Izrada materijala do prednjeg stakla*

<span id="page-25-0"></span>Nakon što je postupak ponovljen nekoliko puta i dobiven željeni oblik, potrebno je dodati podlogu koja će se pričvrstiti na ploču transportera kako se model nebi micao i ostao u fiksiranom položaju. To se radi tako da se skicira podloga oko cijelog modela kako je prikazano na slici.

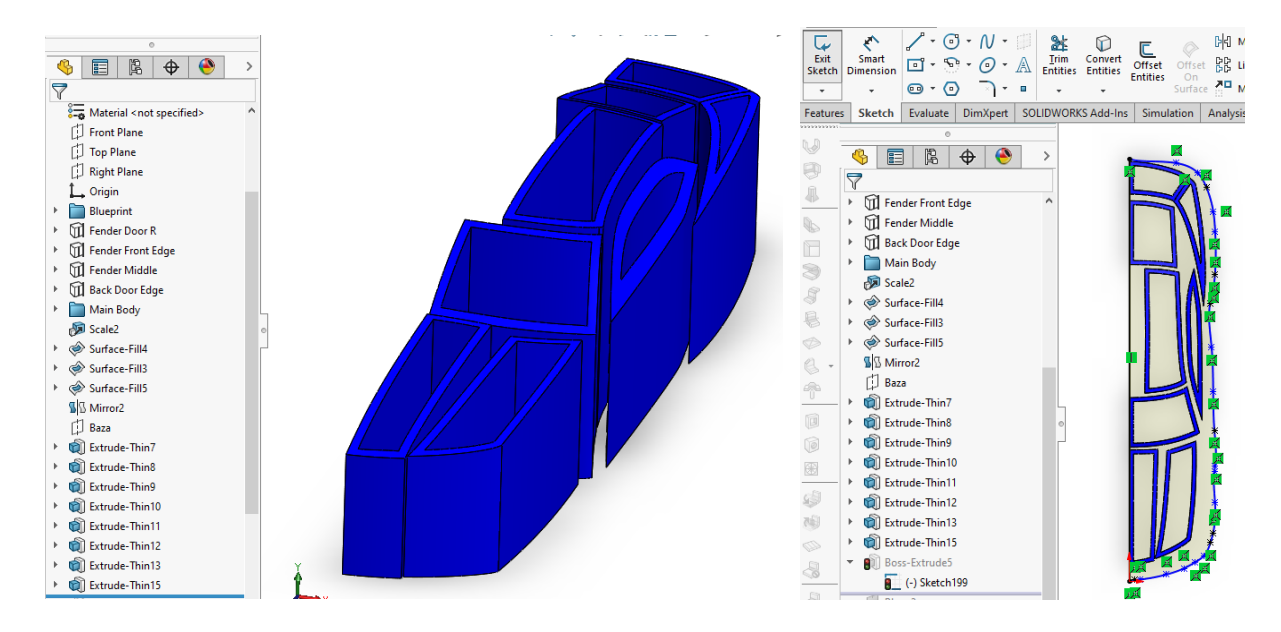

*Slika3.15. Skiciranje podloge*

Zatim se koristi alat "Boss-Extrude" sa značajkom "Blind" i debljinom od 15mm.

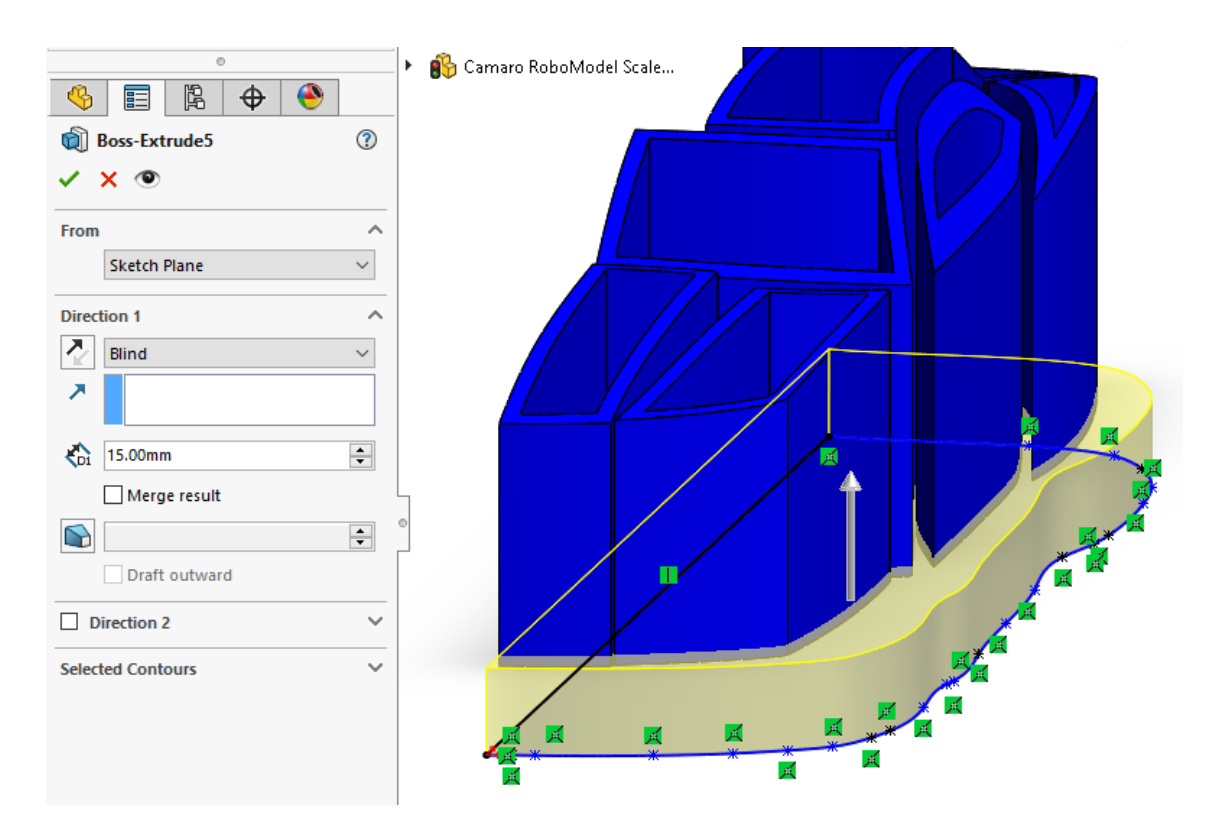

*Slika 3.15. Dodavanje podloge alatom " Extrude"*

<span id="page-26-0"></span>Potrebno je napraviti još jednu ravninu kako bi se mogli oblikovati kotači. Ponovno se koristi alat "Reference geometry" i odabere se "Plane" kako bi se napravila još jedna ravnina. Tu ravninu je potrebno udaljiti od referentne ravnine za 65mm.

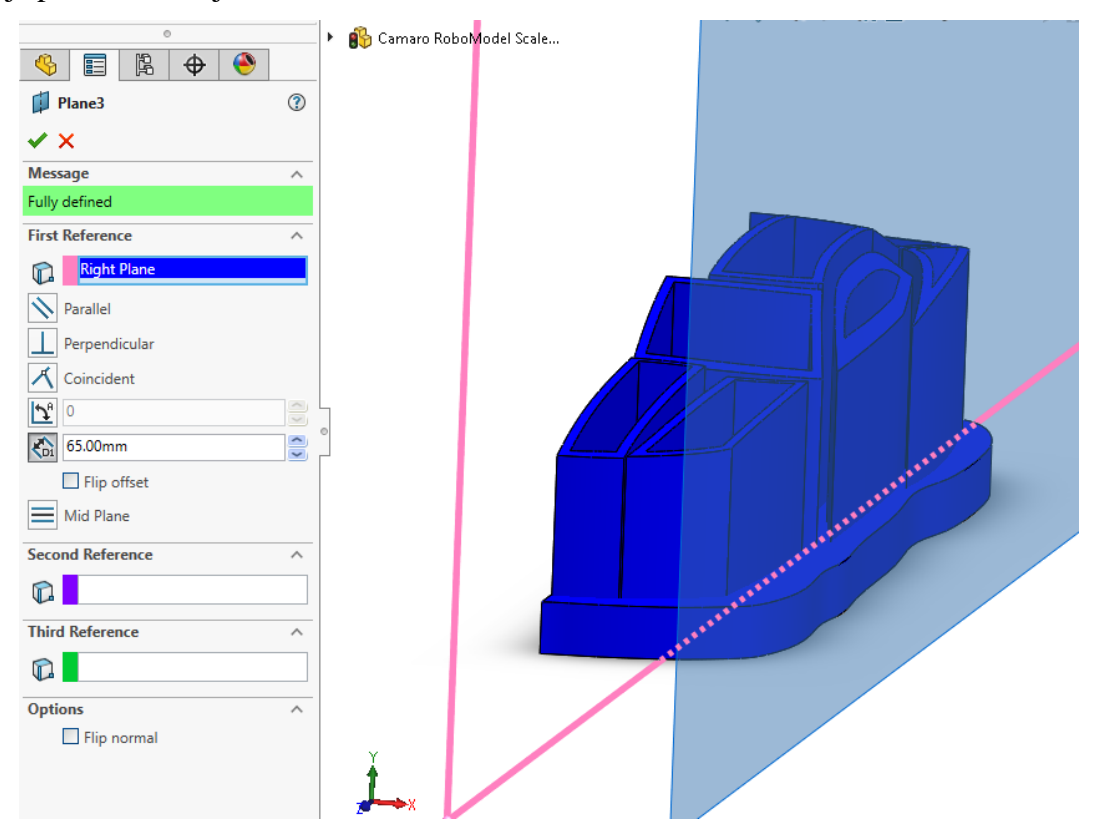

<span id="page-26-1"></span>*Slika 3.16. Izrada dodatne ravnine*

Na novoj ravnini je nacrtan krug promjera Ø 48mm i udaljenost od ruba za 60 mm.

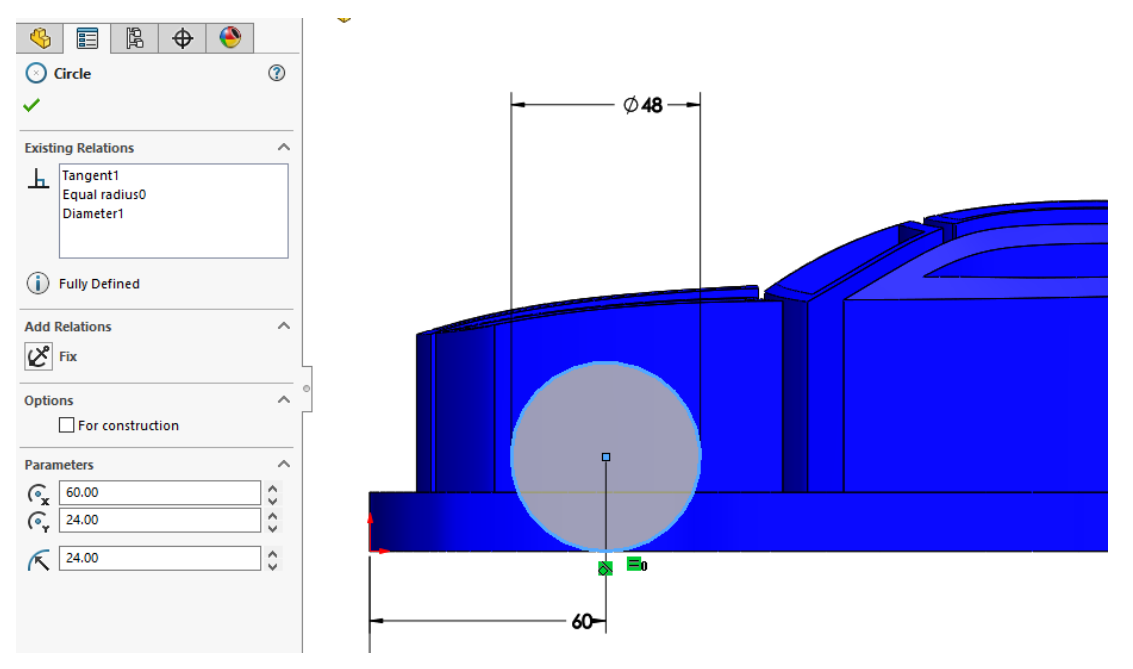

*Slika 3.17. Skiciranje kotača*

<span id="page-27-0"></span>Ponovno se koristi alat "Boss-Extrude". Krug se usmjeri prema unutarnjoj strani do površine stjenke automobila kako bi se dobio oblik kotača.

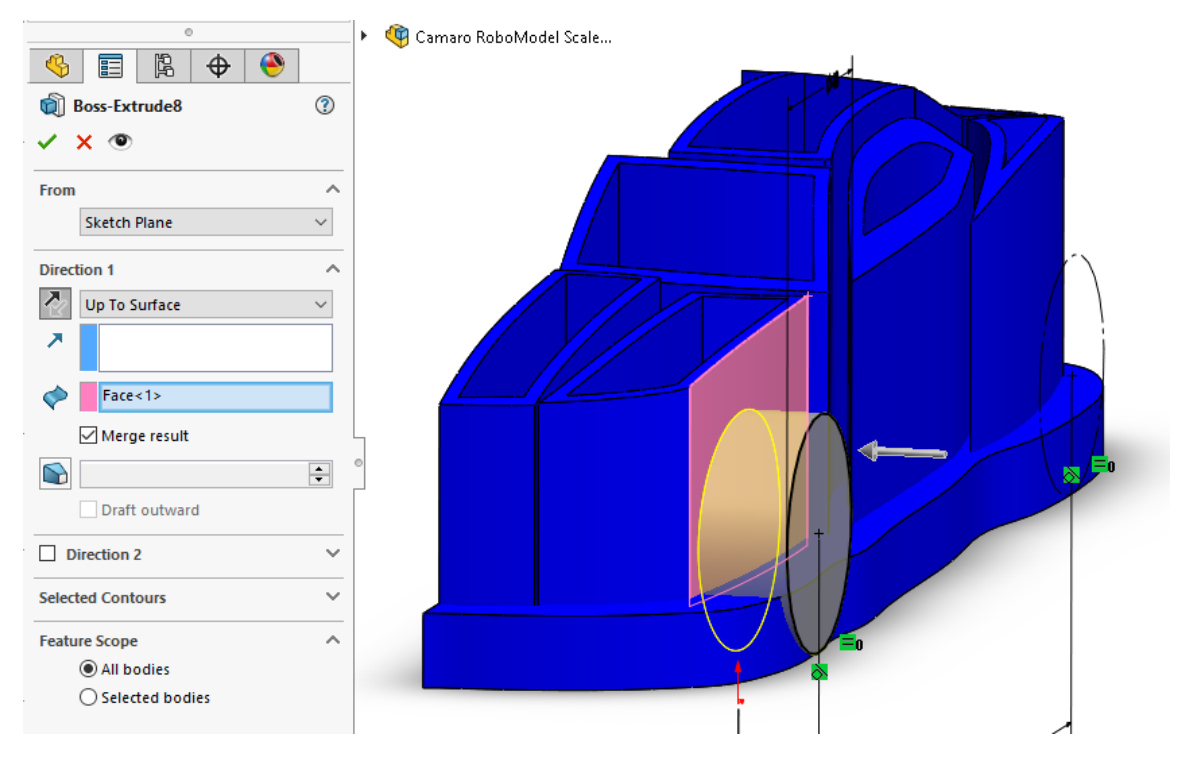

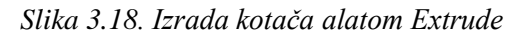

<span id="page-27-1"></span>Isti postupak je ponovljen za zadnji kotač.

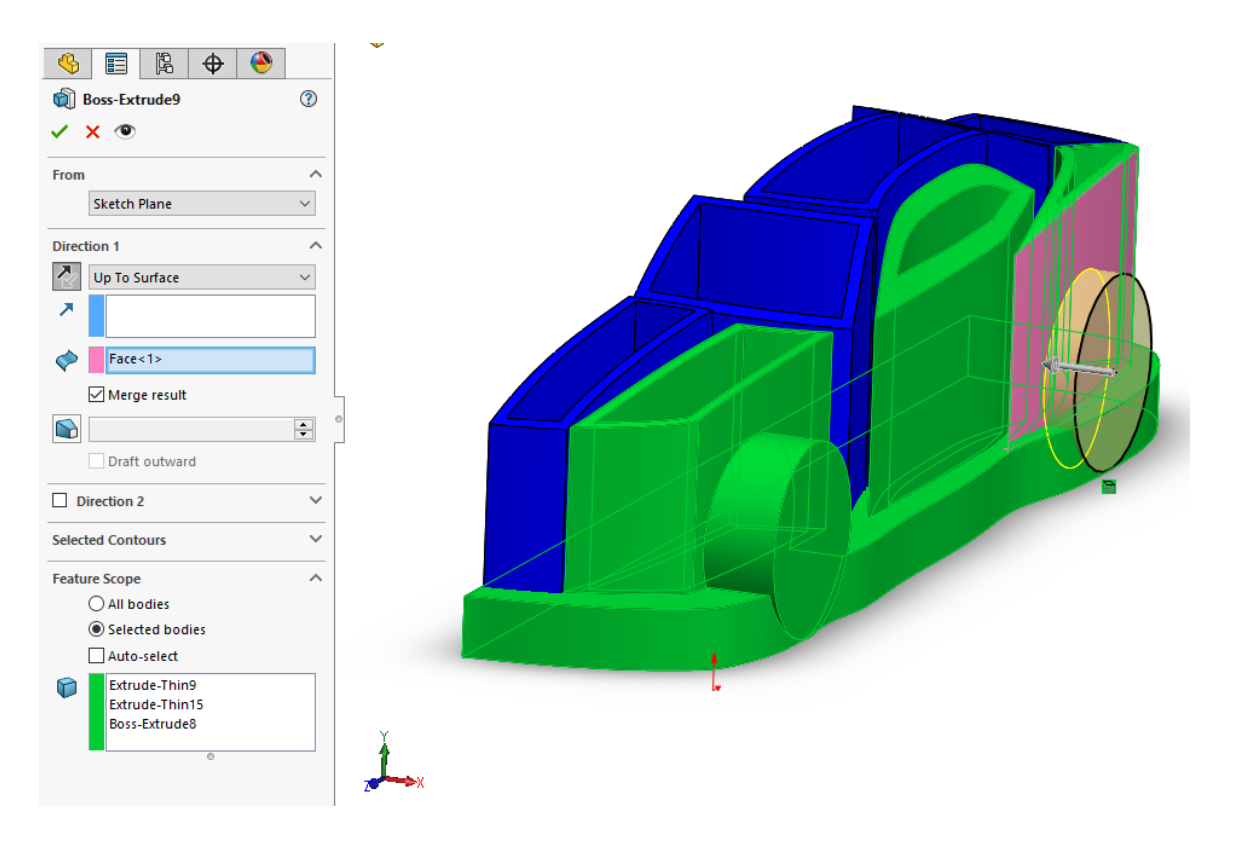

*Slika 3.19. Ponovljeni postupak izrade zadnjeg kotača*

<span id="page-28-0"></span>Sada kada je oblikovan cijeli model koristi se alat "Combine". Time se spaja više tijela u jedno, kako bi se dobilo samo jedno tijelo (*engl. Body*).

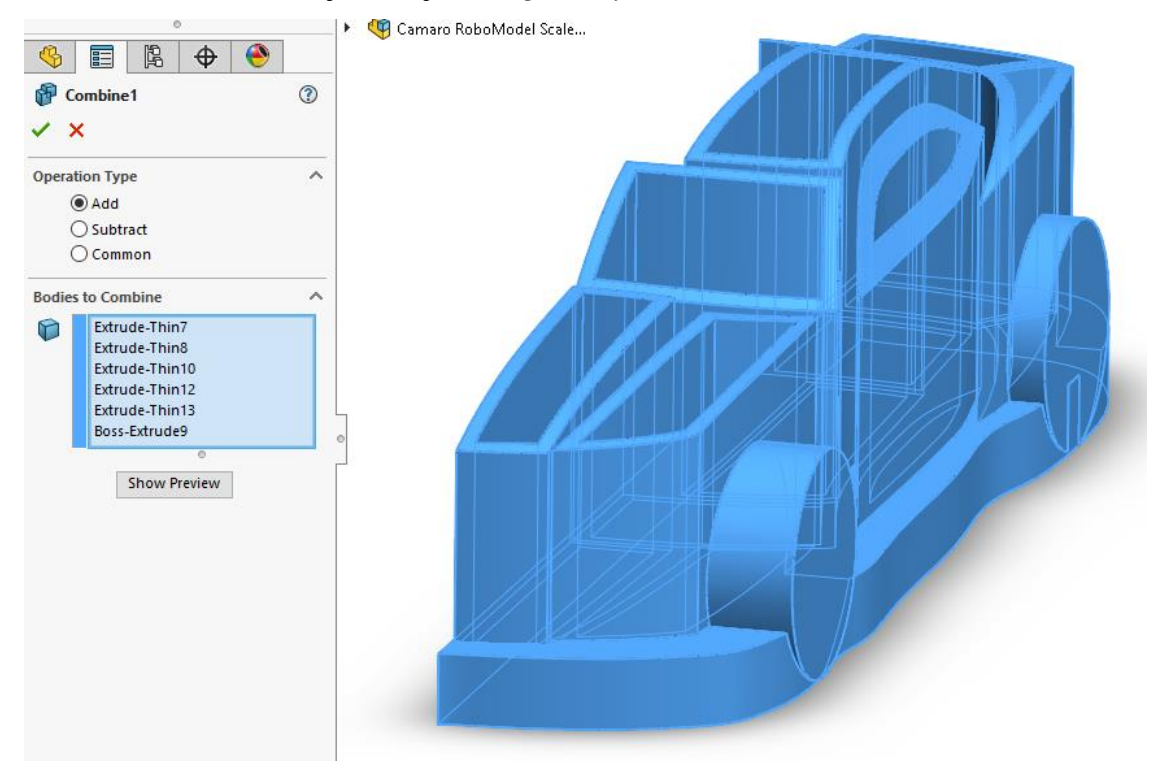

<span id="page-28-1"></span>*Slika 3.20. Alat Combine*

Nadalje je korišten alat za zrcaljenje (*engl. Mirror*) kako bi se napravila suprotna strana. Time je dobiven cijeli oblik automobila.

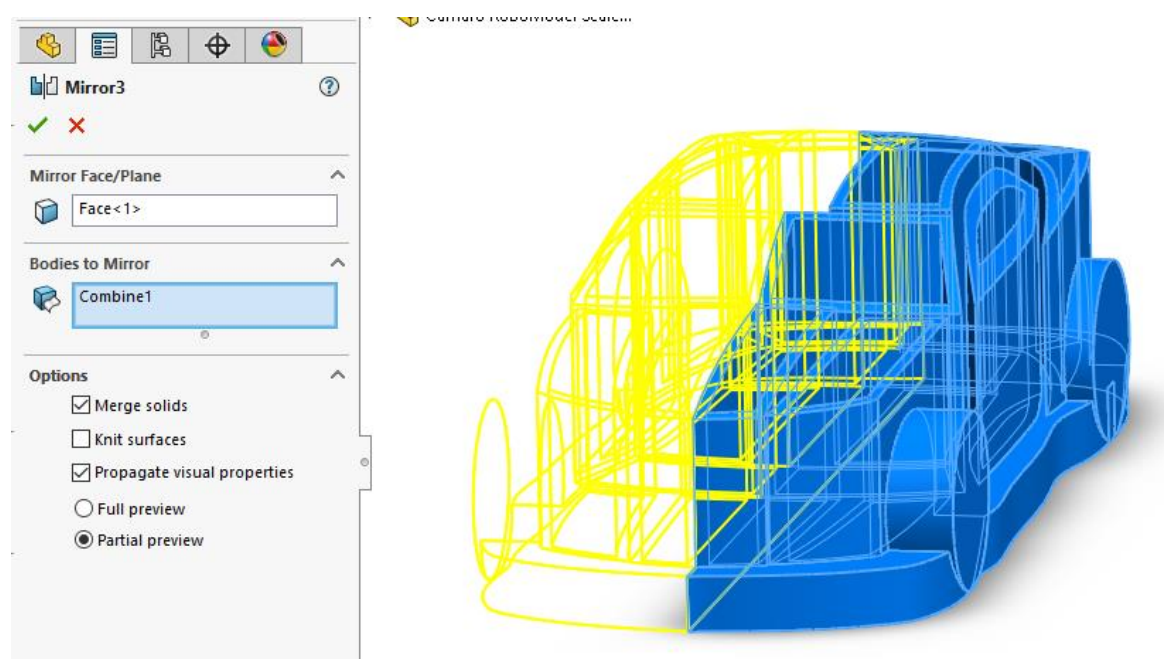

*Slika 3.21. Alat za zrcaljenje "Mirror"*

<span id="page-29-0"></span>Potrebno je ukloniti višak materijala alatom "Cut-Extrude". Nacrtana je skica te spomenutim alatom uklonjen višak.

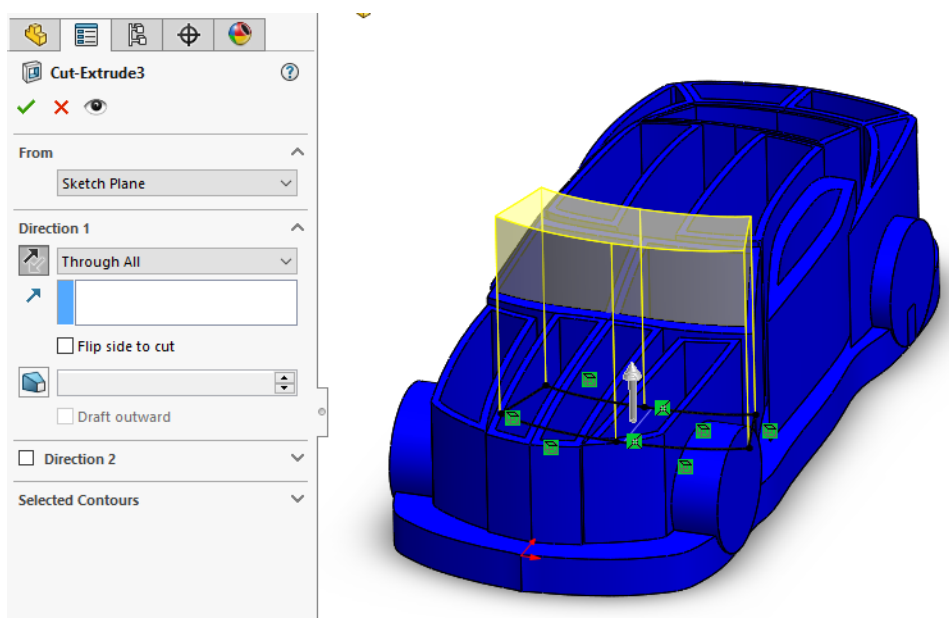

*Slika 3.22. Alat "Cut-Extrude"*

<span id="page-29-1"></span>Na kraju je potrebno napraviti provrte na dnu modela kako bi ga se moglo pričvrstiti na transportnu ploču. Skicirane su 4 kružnice promjera Ø7 mm i razmaknute su za 50 mm jedna od druge. Zatim se koristi alat "Cut-Extrude" i izradi se provrt.

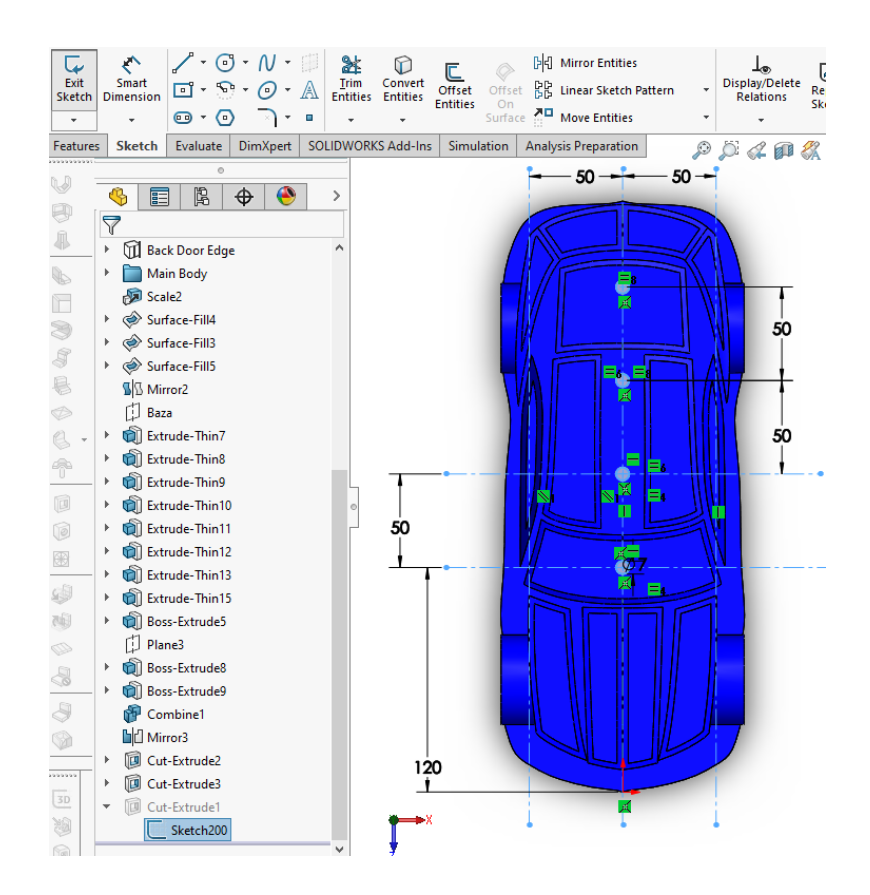

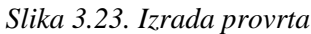

<span id="page-30-0"></span>Model je sada gotov i spreman za 3D ispis. Model je spremljen kao Acis (.sat) file kako bi se mogao otvorit u programu RobotStudo. Acis format se inače koristi za pohranu podataka o modeliranju u obliku datoteke kako bi se mogle otvoriti i u drugim programima.

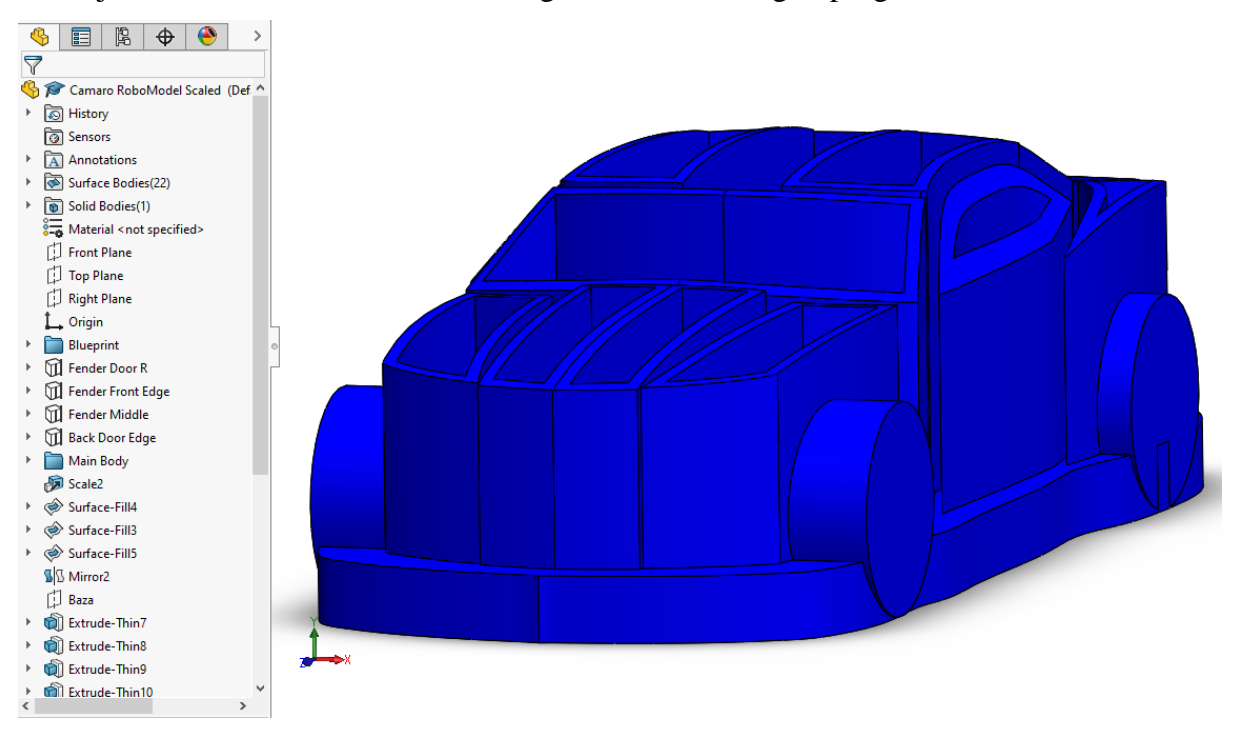

<span id="page-30-1"></span>*Slika 3.24. Gotov model*

## **4. Izrada putanje u RobotStudiu**

#### **4.1. Stvaranje robotskog okruženja**

Otvoren je novi program u RobotStudio-u. Robot koji se koristi za rad je ABB IRB 120. Takav robot se nalazi u kabinetu Robotike na Sveučilištu Sjever. Dodan je i virtualni kontroler IRC5 Compact za kontrolu i upravljanje robotom i privjesak za učenje (*engl. Flexpendant*) kojim će se upravljati s robotom i davati mu naredbe odnosno putanju kojom će se robot kretati.

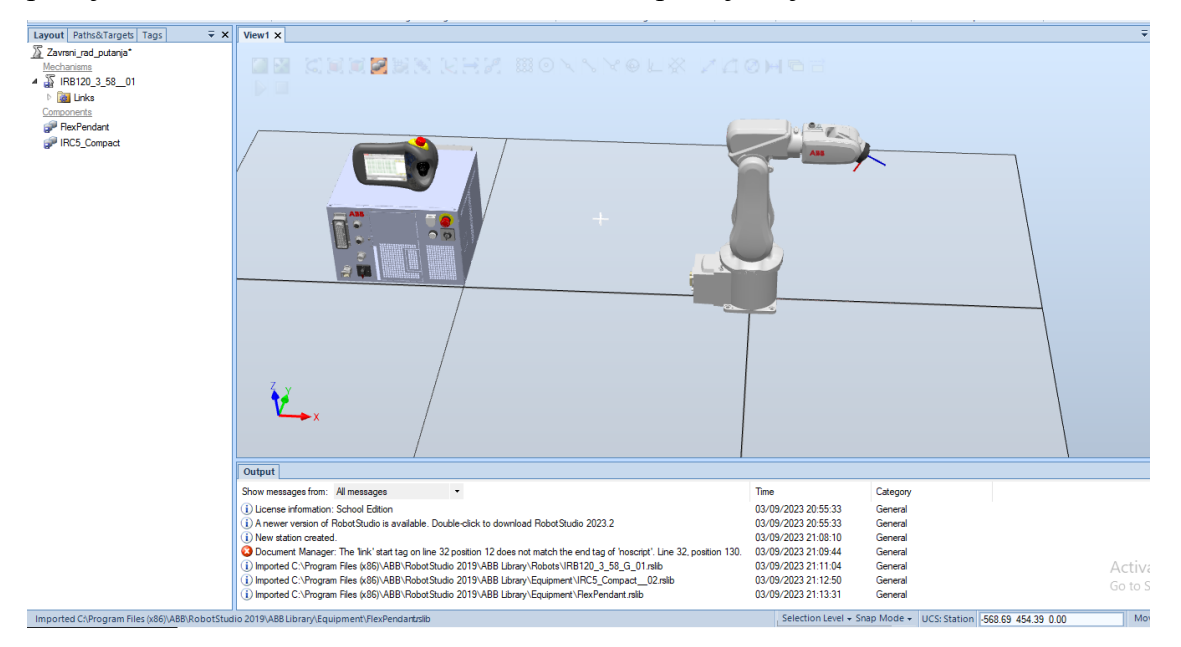

*Slika 4.1. Robotsko okruženje*

<span id="page-31-0"></span>Potrebno je dodati virtualni kontroler i odabrati opciju "From Layout" kako bi se konfigurirao rad za robota.

<span id="page-31-1"></span>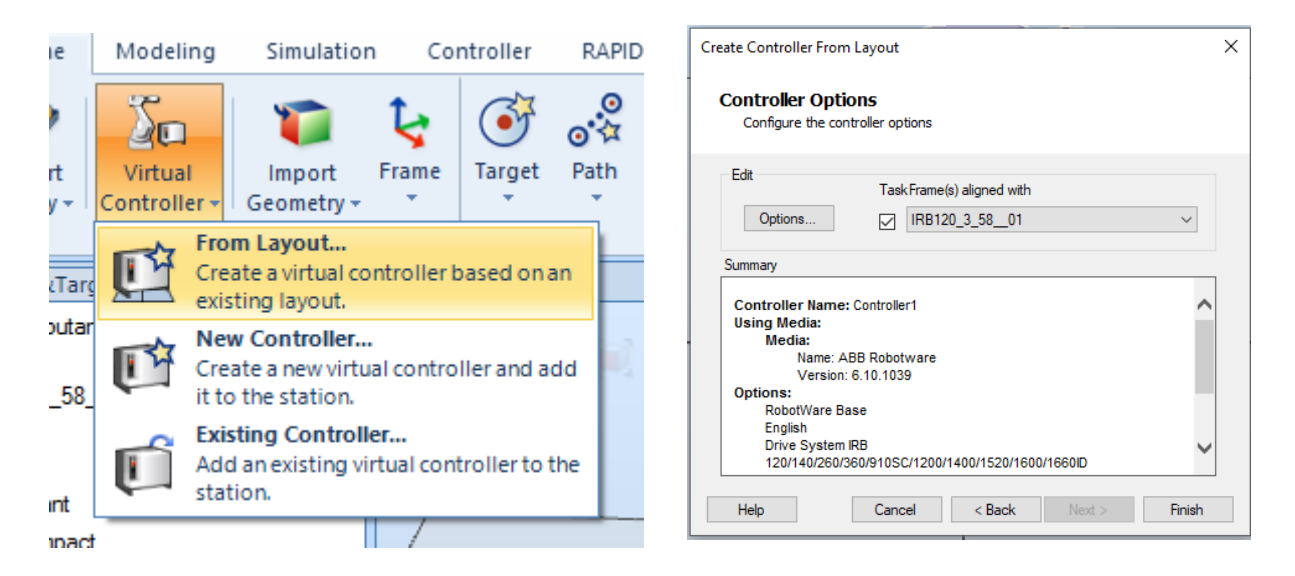

*Slika 4.2. Dodavanje virtualnog kontrolera*

Sada je potrebno robotu dodati alat (*engl. End effector*). Radi jednostavnijeg prikaza korišten je alat pod nazivom myTool. Alat je potrebno povezati s robotom. Nakon toga kontroler je potrebno resetirat kako bi mogao dalje funkcionirati i raditi sa postavljenim alatom.

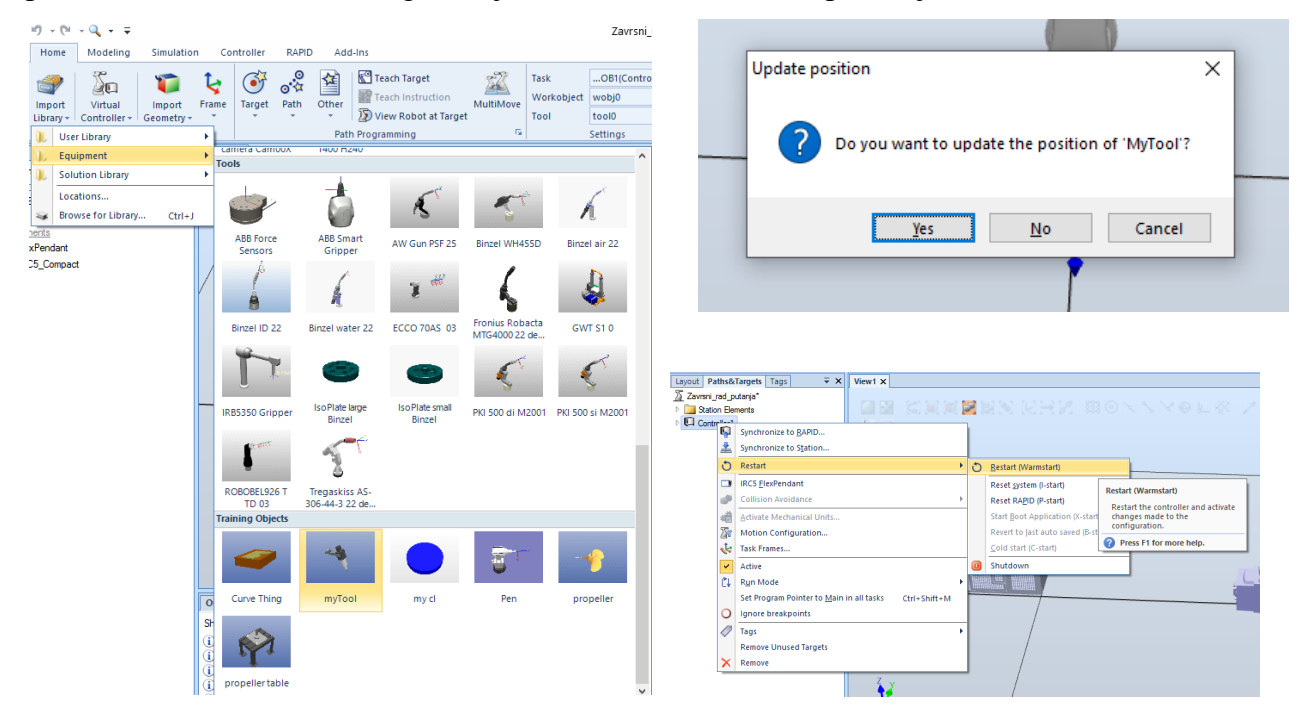

*Slika 4.3. Dodavanje alata (engl. End effector)*

Sada krajnja točka čiju putanju programiramo više nije na krajnjem zglobu robota već je postavljena na sam vrh alata. Ta točka se zove vrh alata (*engl. TCP Tool Center Point*).

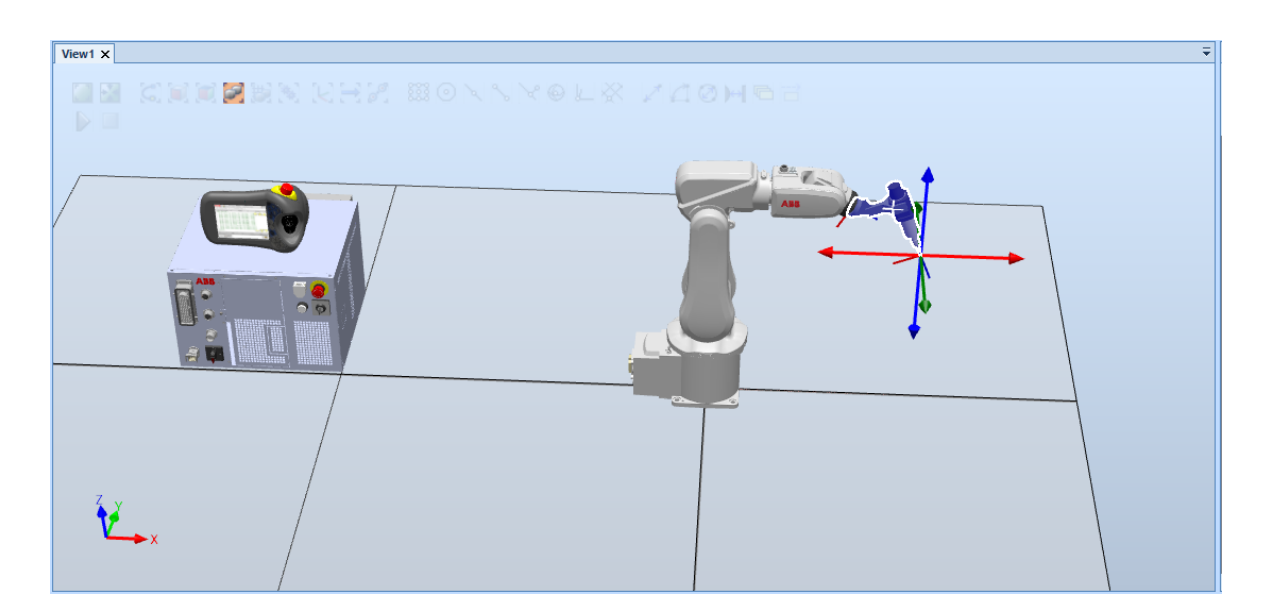

<span id="page-32-0"></span>*Slika 4.3. Alat ugrađen na robota*

#### **4.2. Unos objekata**

Ispred robota je potrebno postaviti stol na koji će biti postavljen model automobila. To se radi preko kartice "Import Geometry" i odabere se "Browse for Geometry". Na disku se pretražuje mapu gdje se objekt nalazi i odabire se stol naziva Table\_Propeller.

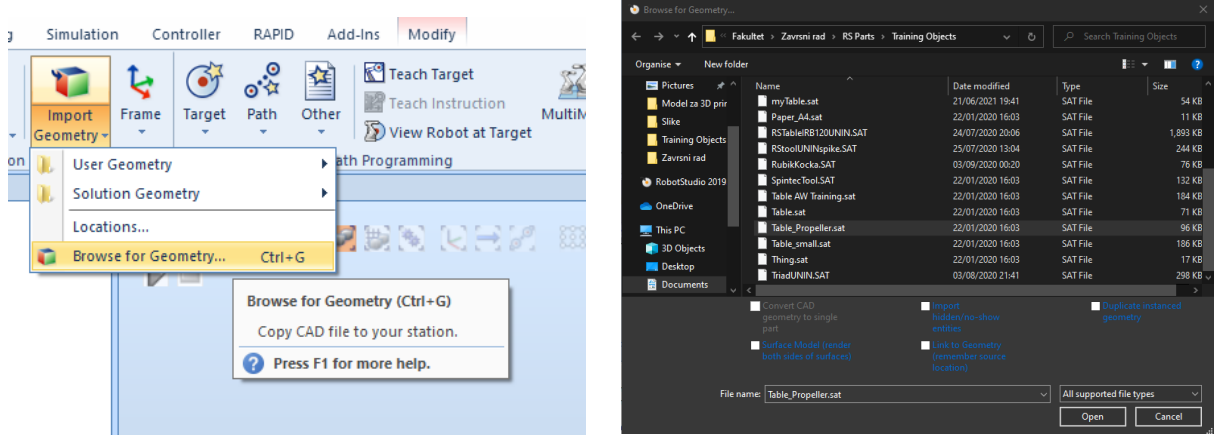

*Slika 4.4. Pretraživanje objekata*

<span id="page-33-0"></span>Kada je stol unesen u program, postavio se u središtu koordinatnog sustava te ga je potrebno pozicionirati ispred robota. To se radi tako da se u izborniku "Layout" odabere stol (engl. *Table\_propeller*) i na padajućem izborniku odabire opcija "Set Position". Postavljene su koordinate stola kako je prikazano na slici.

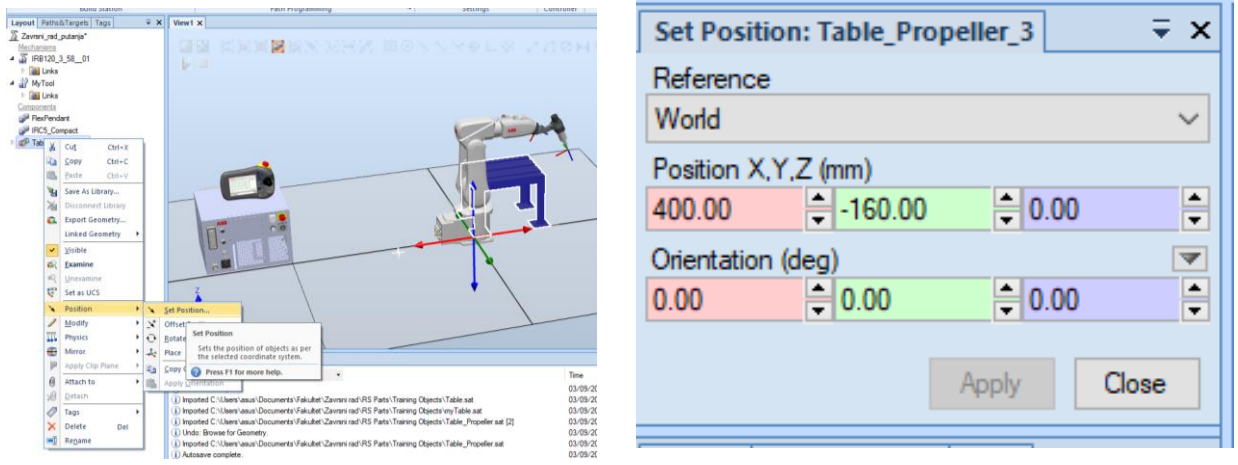

*Slika 4.5. Pozicioniranje stola*

<span id="page-33-1"></span>Na stol je potrebno postaviti ploču transportera koja je unesena na isti način kao i sam stol. Ploču je bilo potrebno rotirati za 90° oko osi x i oko osi z.

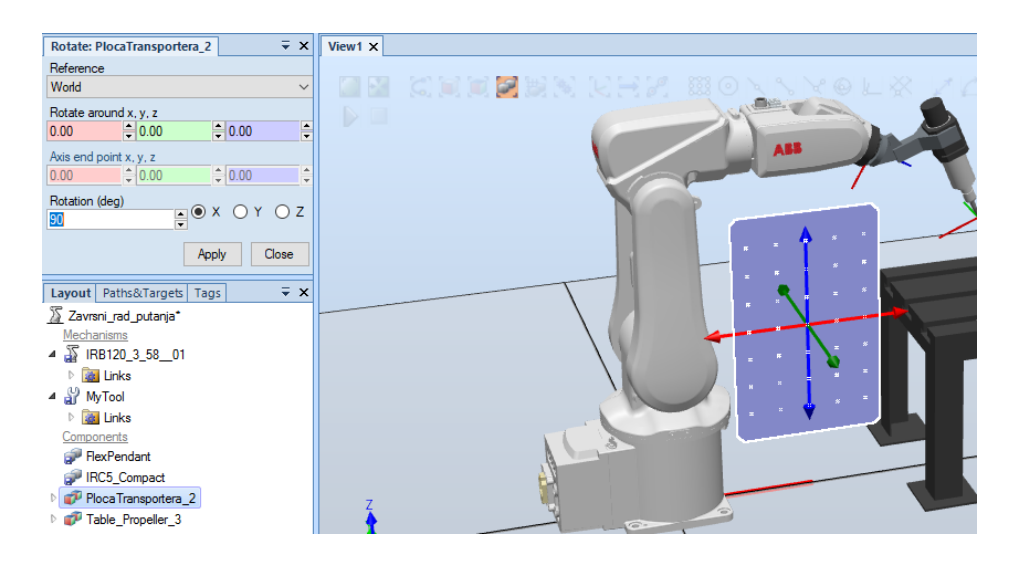

*Slika 4.6. Unos transportne ploče*

<span id="page-34-0"></span>Prilikom pozicioniranja ploče transportera potrebno je odabrati opciju "Snap Mid". Time se kod odabira pozicije (padajući izbornik, kartica "Position") omogući automatsko pozicioniranje ploče transportera na sredinu stola.

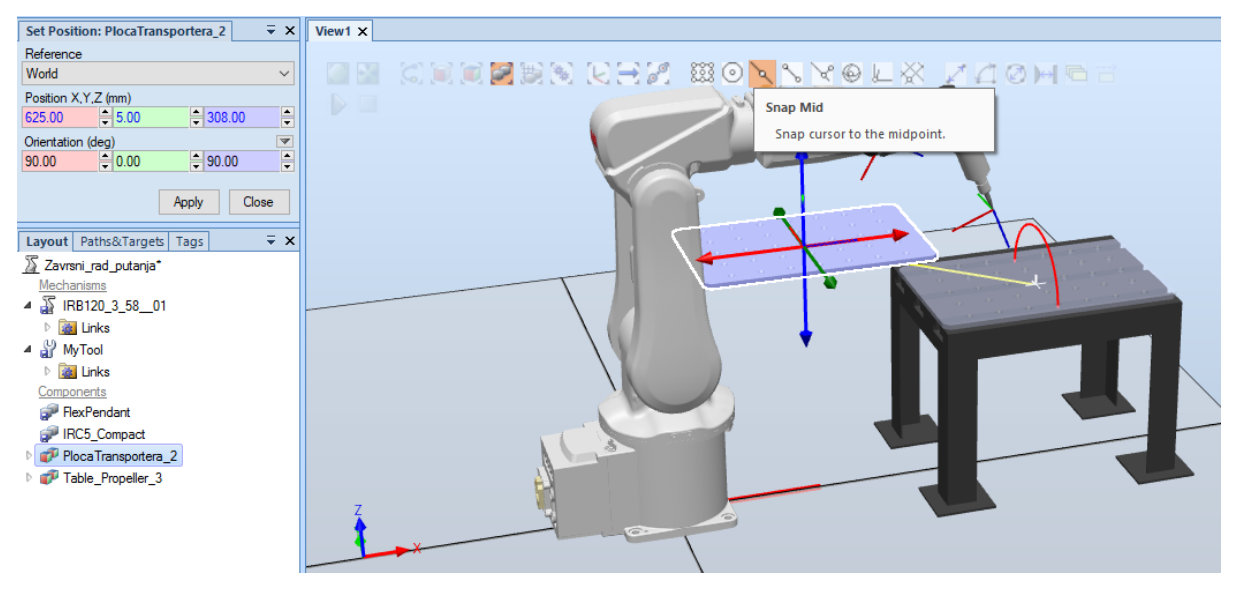

*Slika 4.7. Pozicioniranje transportne ploče*

<span id="page-34-1"></span>Kada je ploča postavljena, na nju se postavlja model automobila. Automobil je unesen u program na isti način kao što je opisano za stol i ploču transportera (*engl. Browse for geometry*). Model je također prije postavljanja na stol bilo potrebno zarotirati za 90° oko osi x i z. Automobil je zatim postavljen na stol korištenjem opcije "Set Position". Koordinate su prikazane na slici. *Slika 4.8. Pozicija modela* 

| Reference             |          |            |  |
|-----------------------|----------|------------|--|
|                       |          |            |  |
| World                 |          |            |  |
| Position X, Y, Z (mm) |          |            |  |
| 455.00                | $= 5.00$ | $= 316.00$ |  |
| Orientation (deg)     |          |            |  |
| 90.00                 | $= 0.00$ | $=$ -90.00 |  |

*automobila*

Potrebno je napraviti novi koordinatni sustav na modelu automobila (*engl. Workobject*). To se radi tako da se na kartici "Other" odabere "Create Workobject". Potrebno je omogućiti opciju "Snap End" i postavit koordinatni sustav odabirom opcije "Frame by points" i postavit ishodište koordinatnog sustava kako je prikazano na slici. Postavljanjem koordinatnog sustava radi se putanja kojom će se kretati vrh alata.

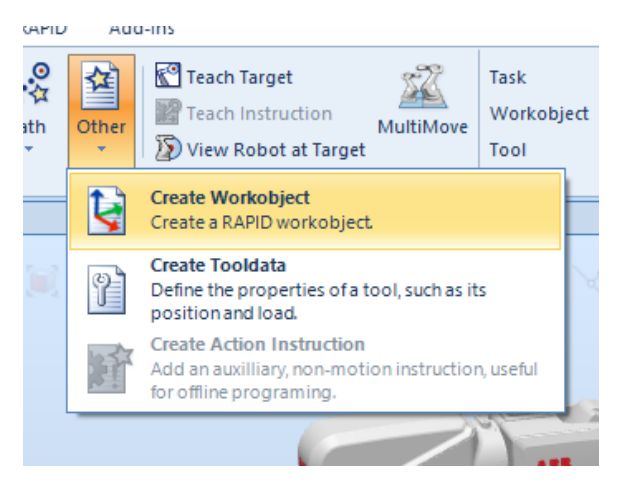

*Slika 4.9. Dodavanje koordinatnog sustava na model (engl. Workobject)*

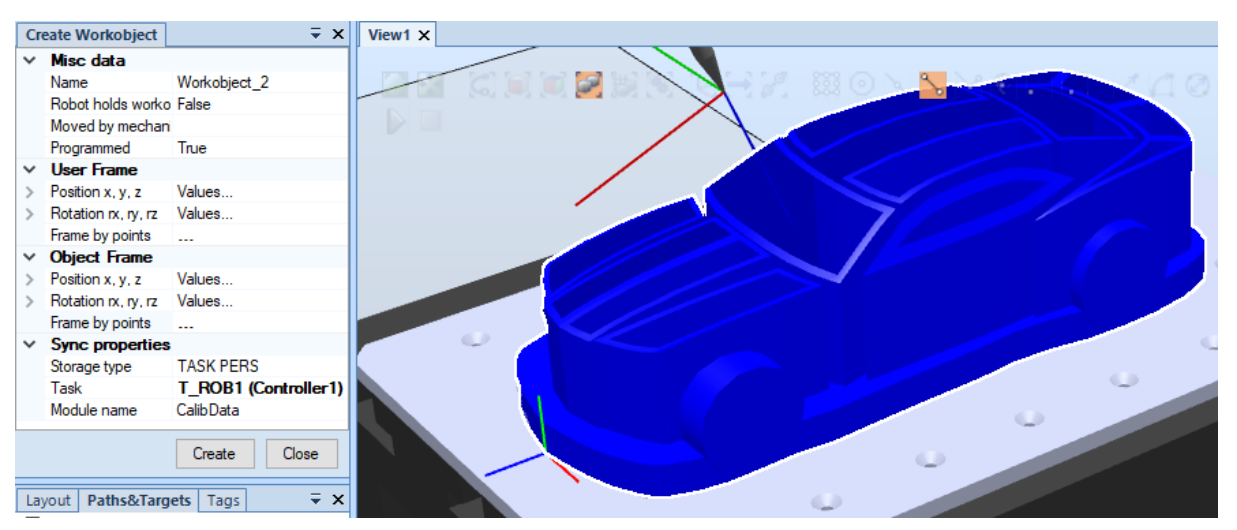

*Slika 4.10. Pozicioniranje koordinatnog sustava*

## **4.3. Kreiranje putanje**

Za kreiranje putanje korišten je alat "AutoPath".

|                       |                                                        | $-9 - 19 - 12 - 7$                                    |                      |         | Zavrsni_rad_putanja - RobotStudio |                   |                                                             |         | Norkobject Tools                                            |           |               |
|-----------------------|--------------------------------------------------------|-------------------------------------------------------|----------------------|---------|-----------------------------------|-------------------|-------------------------------------------------------------|---------|-------------------------------------------------------------|-----------|---------------|
| <b>File</b>           | Home                                                   | Modeling                                              | Simulation           |         | Controller                        | <b>RAPID</b>      |                                                             | Add-Ins | Modify                                                      |           |               |
| ABB<br>Library $\tau$ | Import<br>Library $\sim$                               | 7O<br>Virtual<br>Controller -<br><b>Build Station</b> | Import<br>Geometry + | Frame   | Target                            | 。.<br>०.४<br>Path | 垼<br>Other<br>$\overline{\phantom{a}}$<br><b>Empty Path</b> |         | Teach Target<br>Teach Instruction<br>D View Robot at Target | MultiMove | Ta<br>W<br>To |
|                       | Layout <b>Paths&amp;Targets</b>                        | Tags                                                  | $\overline{+}$ x     | View1 X |                                   |                   |                                                             |         | Create a new path without instructions.                     |           |               |
| 4 U Controller1       | Zavrsni_rad_putanja*<br>Station Elements<br>▲ 扁 T ROB1 |                                                       |                      |         |                                   |                   | <b>AutoPath</b><br>or a curve.                              |         | Create a path from the edges of a geometry                  |           | ъ             |

*Slika 4.11. Kreiranje putanje alatom "AutoPath"*

<span id="page-36-0"></span>Putanja će biti izrađena po konturi vjetrobranskog stakla automobila. Potrebno je postaviti smjer kretanja alata kako je prikazano na slici.

<span id="page-36-1"></span>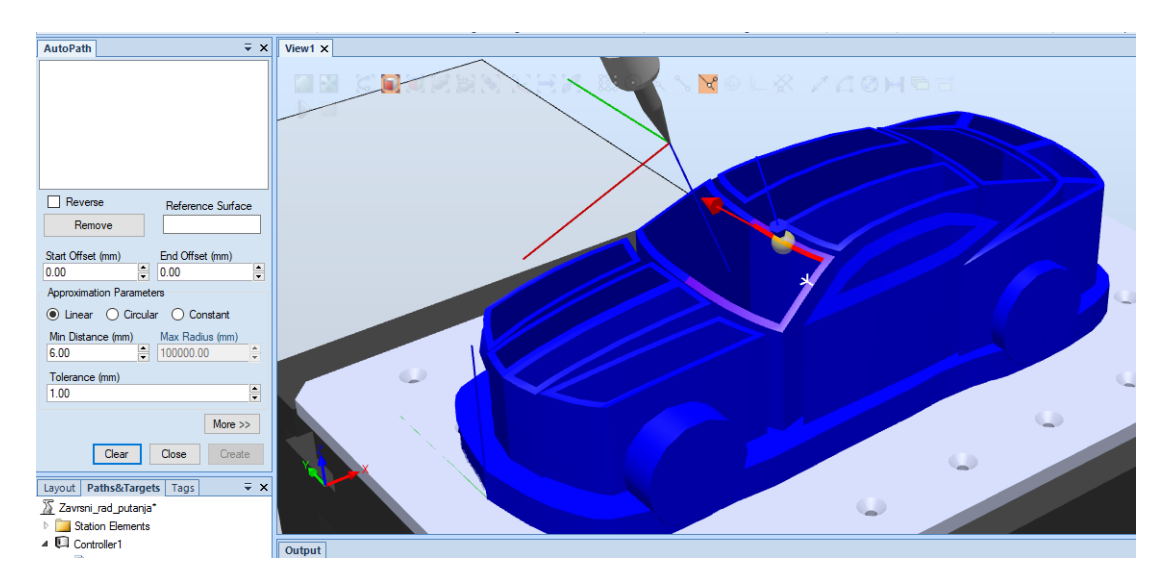

*Slika 4.12. Zadavanje početne točke*

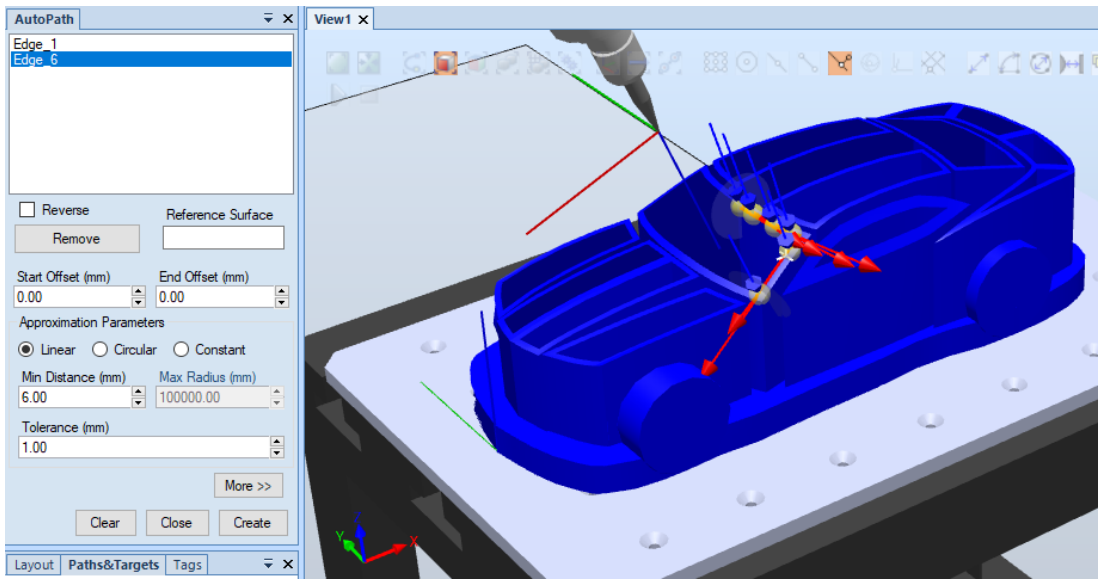

*Slika 4.13. Usmjeravanje alata*

<span id="page-37-0"></span>Odabrano je više bridova i automatski se stvaraju točke kojima prolazi vrh alata. Nakon što su svi bridovi odabrani dobivena je putanja po kojoj će se kretati vrh alata.

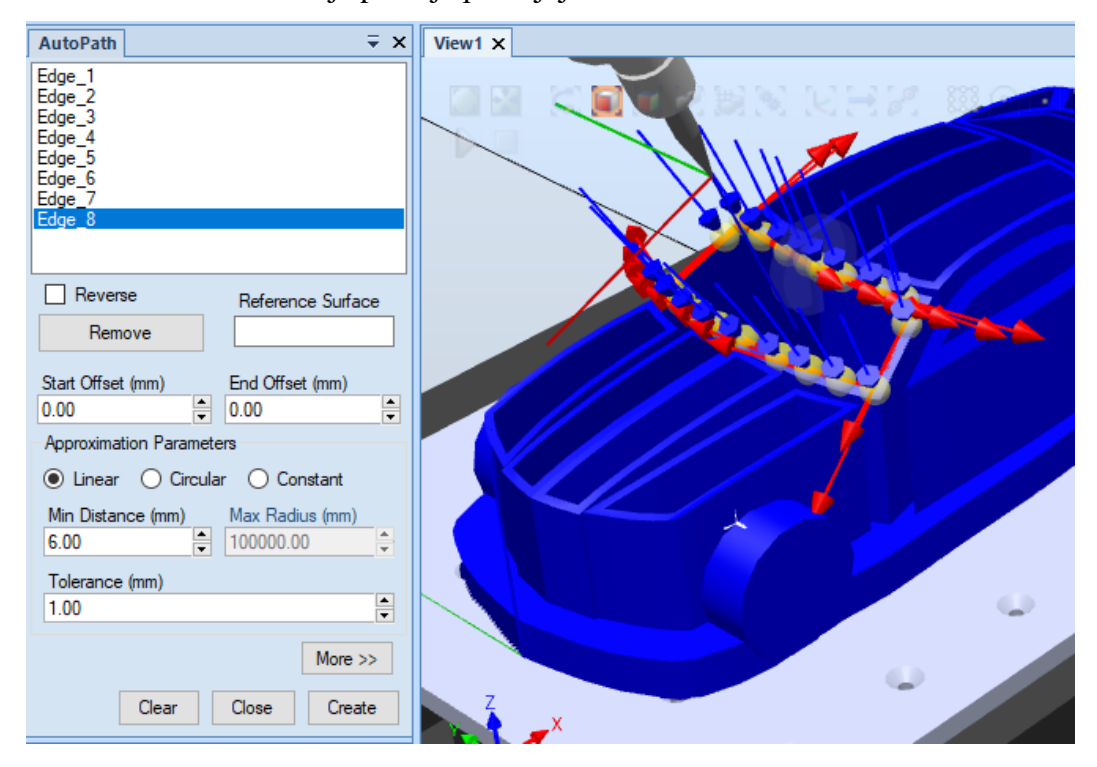

*Slika 4.14. Gotova putanja*

<span id="page-37-1"></span>Pri automatskom kreiranju putanje nastaje problem kada alat nije dobro pozicioniran. Ta pojava može uzrokovat trzanje robota, a time i oštećenje zglobova robota. Ta je mjesta potrebno uočiti i potom alat zarotirati po osima kako ne bi došlo do oštećenja.

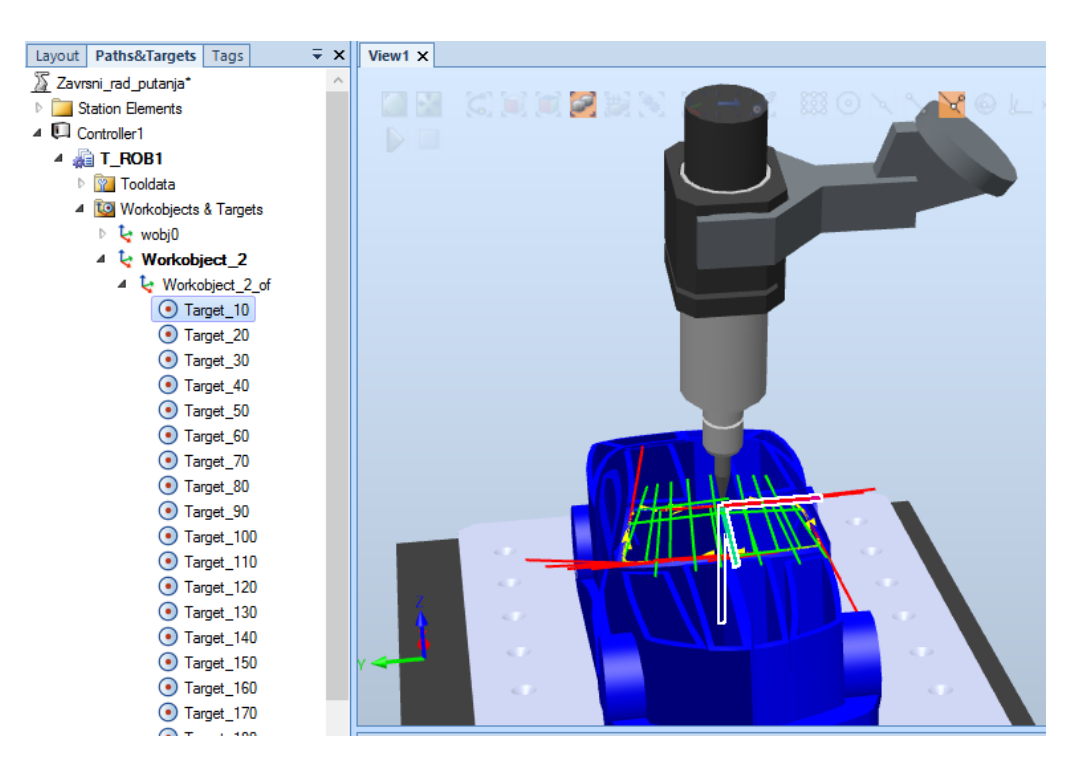

*Slika 4.15. Rotiranje alata*

<span id="page-38-0"></span>Podešavanje alata se izvodi tako da se odabere točka koja se modificira i opcijom "Rotate" se rotira. U ovom slučaju (*engl. Target\_10*) potrebno je zarotirati alat oko z osi za 90°. Postupak se ponavlja za ostale točke.

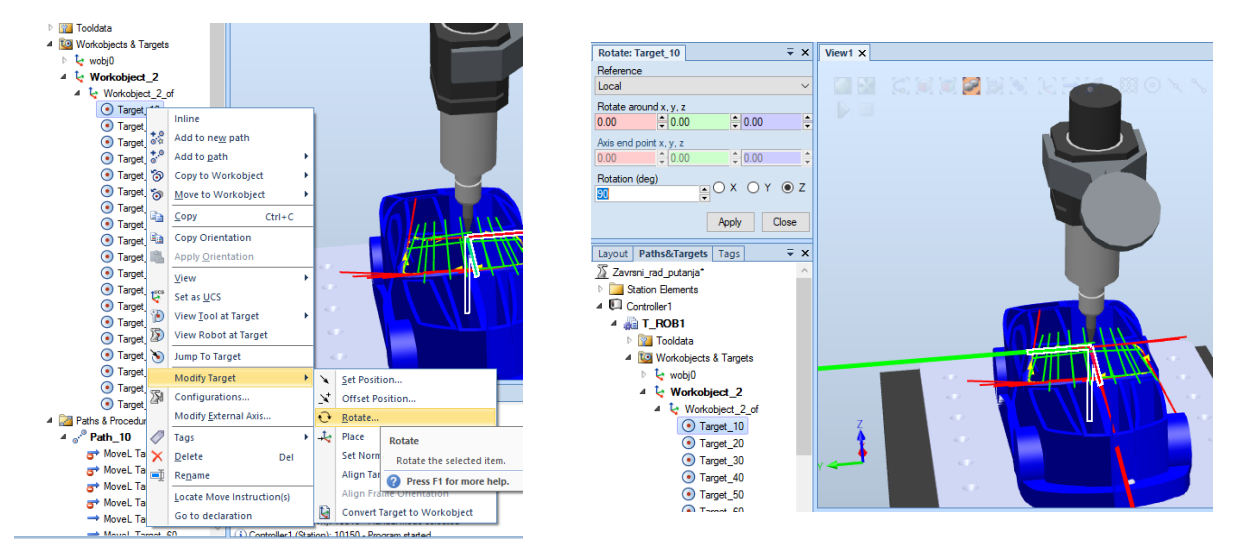

*Slika 4.16. Rotiranje alata u prvoj točki (engl. Target\_10)*

<span id="page-38-1"></span>Kada su modificirane sve točke podešene su zone i brzine gibanja. Brzina gibanja je postavljena na v10, a zona Z0. Zona je ustvari točnost putanje, postavljena je na Z0 kako bi imali što manji radijus gibanja po kutevima. Brzina je postavljena na v10 radi smanjenja mogućnosti trzanja zglobova robota.

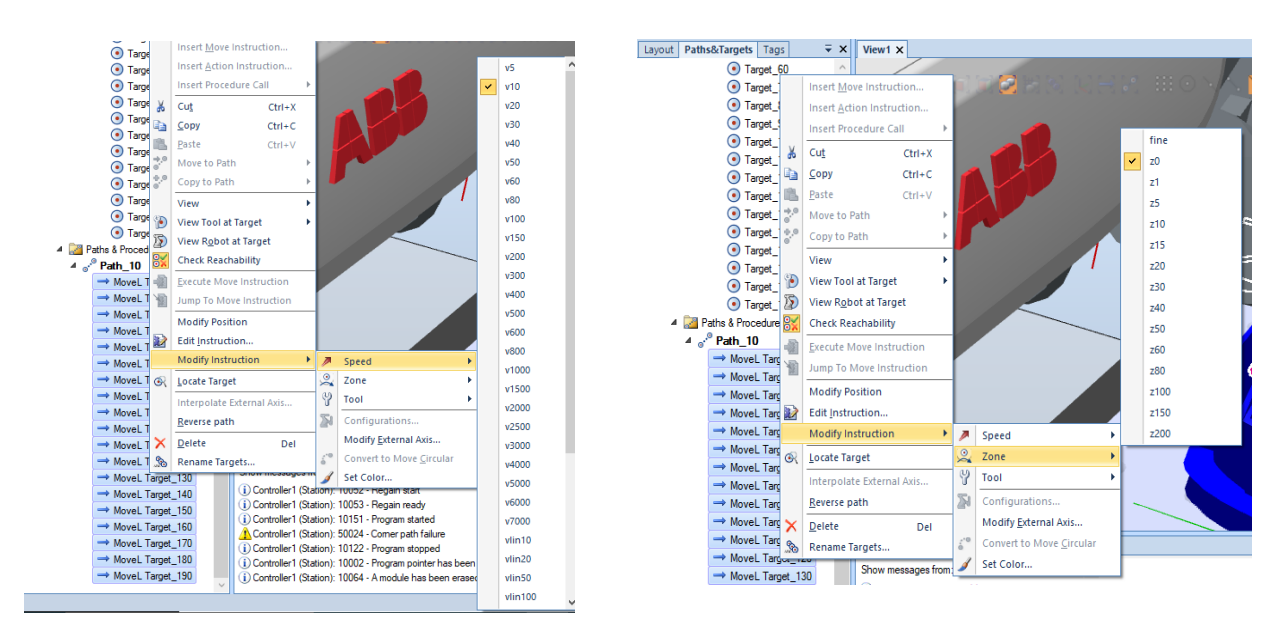

*Slika 4.17. Podešavanje brzine i zone kretanja*

<span id="page-39-0"></span>Nakon što su podešeni svi parametri (zone, brzine gibanja, pozicije alata, itd.) program je spreman za simulaciju i video prikaz.

#### **4.4. RAPID programski jezik**

RAPID je programski jezik koji se koristi za programiranje robota. Nakon što je izrađena putanja u programu, automatski se ispisuje kod kojeg robot koristi za rad. Ovaj programski jezik ispisuje niz naredbi koji opisuju način na koji robot treba izvršavati naredbe, u ovom slučaju način praćenja putanje. U nastavku se vidi struktura programa koja je preuzeta iz programa RobotStudio (Kartica RAPID>Controller1>RAPID>T\_ROB1>Module1>Path\_10)

| $\mathbf{1}$   |                          | MODULE Module1                                                                                                    |  |
|----------------|--------------------------|----------------------------------------------------------------------------------------------------|--|
| $\overline{2}$ |                          | CONST robtarget Target_10:=[[134.45002413,2.999999351,82.994773198],[0.148054128,0.008074945,0.988936306, 0.004444439],[0,-1,0,0],[9E+09,9E+09,9E+09,9E+09,9E+09,9E+09,9E+09,9E+09,9E+09,9E+09,9E+09,9E+09,9E+09,9E+09,9E+09,9                                                                                                    |  |
| з              |                          | CONST robtarget Target_20:=[[134.894939141,-12.836940841,82.859491136],[0.157626567,0.008414164,0.987175632,0.023818892],[0,0,0,0],[9E+09,9E+09,9E+09,9E+09,9E+09,9E+09,9E+09,9E+09,9E+09,9E+09,9E+09,9E+09,9E+09,9E+09,9E+09,                                                                                                    |  |
| 4              |                          | CONST robtarget Target_30:=[[136.749735375,-27.47400687,82.292610525],[0.170757338,0.005469694,0.985163173,0.016295308],[0,0,0,0],[9E+09,9E+09,9E+09,9E+09,9E+09,9E+09,9E+09,9E+09,9E+09,9E+09,9E+09,9E+09,9E+09,9E+09,9E+09,9                                                                                                    |  |
| 5              |                          | CONST robtarget Target_40:=[[139.186371167,-36.946939412,81.620885437],[0.184465875,-0.009747124,0.982738609,0.010107425],[0,0,0,0],[9E+09,9E+09,9E+09,9E+09,9E+09,9E+09,9E+09,9E+09,9E+09,9E+09,9E+09,9E+09,9E+09,9E+09,9E+09                                                                                                    |  |
| 6<br>7         |                          | CONST robtarget Target 50:=[[133.675779812,-43.349321642,77.611034879],[0.222077284,0.074929261,0.964229376,0.12381032],[0,0,0,0],[9E+09,9E+09,9E+09,9E+09,9E+09,9E+09,9E+09,9E+09,9E+09,9E+09,9E+09,9E+09,9E+09,9E+09,9E+09,9                                                                                                    |  |
| 8              |                          | CONST robtarget Target_60:=[[112.502708132,-49.28972874,65.274655007],[0.133454847,0.050590154,0.979634477,0.1412329],[0,0,0,0],[9E+09,9E+09,9E+09,9E+09,9E+09,9E+09,9E+09]];<br>CONST robtarget Target_70:=[[108.343660832,-38.183804354,66.152336668],[0.169190277,0.009531228,0.985264742,0.023177453],[0,0,0,0],[9E+09,9E+09,9E+09,9E+09,9E+09,9E+09,9E+09,9E+09,9E+09,9E+09,9E+09,9E+09,9E+09,9E+09,9E+09,     |  |
| 9              |                          | CONST robtarget Target_80:=[[105.523002046,-26.652158919,66.933812679],[0.182592631,-0.027211541,0.982568281,0.021886892],[0,0,0,0],[9E+09,9E+09,9E+09,9E+09,9E+09,9E+09,9E+09,9E+09,9E+09,9E+09,9E+09,9E+09,9E+09,9E+09,9E+09                                                                                                    |  |
| 10             |                          | CONST robtarget Target_90:=[[103.950304399,-14.874869598,67.61085557],[0.152798984,0.002420585,0.988244952,0.004304177],[0,0,0,0],[9E+09,9E+09,9E+09,9E+09,9E+09,9E+09,9E+09,9E+09,9E+09,9E+09,9E+09,9E+09,9E+09,9E+09,9E+09,9                                                                                                    |  |
| 11             |                          | CONST robtarget Target_100:=[[103.326501543,1.500319228,68.109106467],[0.164718674,0.005263448,0.986326111,0.000925368],[0,0,0,0],[9E+09,9E+09,9E+09,9E+09,9E+09,9E+09,9E+09,9E+09,9E+09,9E+09,9E+09,9E+09,9E+09,9E+09,9E+09,9                                                                                                    |  |
| 12             |                          | CONST robtarget Target 110:=[[103.950304399,14.874869598,67.61085557],[0.15135195,0.021118046,0.987922054,-0.025624803],[0,0,0,0],[9E+09,9E+09,9E+09,9E+09,9E+09,9E+09,9E+09,9E+09,9E+09,9E+09,9E+09,9E+09,9E+09,9E+09,9E+09,9                                                                                                    |  |
| 13             |                          | CONST robtarget Target_120:=[[105.523002046,26.652158919,66.933812679],[0.148482835,0.018818363,0.988626585,-0.014703454],[0,0,0,0],[9E+09,9E+09,9E+09,9E+09,9E+09,9E+09,9E+09,9E+09,9E+09,9E+09,9E+09,9E+09,9E+09,9E+09,9E+09                                                                                                    |  |
| 14<br>15       |                          | CONST robtarget Target 130:=[[108.343660832,38.183804354,66.152336668],[0.169952682,0.031520056,0.984911974,-0.008424719],[0,0,0,0],[9E+09,9E+09,9E+09,9E+09,9E+09,9E+09,9E+09,9E+09,9E+09,9E+09,9E+09,9E+09,9E+09,9E+09,9E+09                                                                                                    |  |
| 16             |                          | CONST robtarget Target_140:=[[112.502708132,49.28972874,65.274655007],[0.238875378,-0.027923602,0.96691873,-0.085011738],[0,0,0,0],[9E+09,9E+09,9E+09,9E+09,9E+09,9E+09,9E+09,9E+09,9E+09,9E+09,9E+09,9E+09,9E+09,9E+09,9E+09,<br>CONST robtarget Target_150:=[[133.675779812,43.349321642,77.611034879],[0.218697438,-0.074393334,0.965240742,-0.122259451],[0,0,0,0][9E+09,9E+09,9E+09,9E+09,9E+09,9E+09,9E+09]]; |  |
| 17             |                          | CONST robtarget Target_160:=[[141.043425311,41.483472903,81.188819179],[0.177680592,0.025930044,0.983676402,-0.0117463],[0,0,0,0],[9E+09,9E+09,9E+09,9E+09,9E+09,9E+09,9E+09,9E+09,9E+09,9E+09,9E+09,9E+09,9E+09,9E+09,9E+09,9                                                                                                    |  |
| 18             |                          | CONST robtarget Target_170:=[[136.749735375,27.47400687,82.292610525],[0.170757338,-0.005469693,0.985163173,-0.016295308],[0,0,0,0],[9E+09,9E+09,9E+09,9E+09,9E+09,9E+09,9E+09,9E+09,9E+09,9E+09,9E+09,9E+09,9E+09,9E+09,9E+09                                                                                                    |  |
| 19             |                          | CONST robtarget Target_180:=[[134.894939141,12.836940841,82.859491136],[0.158515509,0.034653841,0.986603079,-0.016920647],[0,0,0,0],[9E+09,9E+09,9E+09,9E+09,9E+09,9E+09,9E+09,9E+09,9E+09,9E+09,9E+09,9E+09,9E+09,9E+09,9E+09                                                                                                    |  |
| 20             |                          | CONST robtarget Target 190:=[[134.45001606,3,82.994783447],[0.148054151,0.008074943,0.988936303,-0.0044444439],[0,0,0,0],[9E+09,9E+09,9E+09,9E+09,9E+09,9E+09]];                                                                                                    |  |
| 21             |                          |                                                                                                    |  |
| 22<br>23       |                          | ! Module: Module1                                                                                                    |  |
| 24             |                          |                                                                                                    |  |
| 25             |                          | ! Description:                                                                                                    |  |
| 26             |                          | <insert description="" here=""></insert>                                                                                                    |  |
| 27             |                          |                                                                                                    |  |
|                |                          |                                                                                                    |  |
| 18             |                          | CONST robtarget Target_170:=[[136.749735375,27.47400687,82.292610525],[0.170757338,-0.005469693,0.985163173,-0.016295308],[0,0,0,0],[9E+09,9E+09,9E+09,9E+09,9E+09,9E+09]];                                                                                                    |  |
| 19             |                          | CONST robtarget Target_180:=[[134.894939141,12.836940841,82.859491136],[0.158515509,0.034653841,0.986603079,-0.016920647],[0,0,0,0],[9E+09,9E+09,9E+09,9E+09,9E+09,9E+09,9E+09,9E+09,9E+09,9E+09,9E+09,9E+09,9E+09,9E+09,9E+09                                                                                                    |  |
| 20             |                          | CONST robtarget Target_190:=[[134.45001606,3,82.994783447],[0.148054151,0.008074943,0.988936303,-0.0044444439],[0,0,0,0],[9E+09,9E+09,9E+09,9E+09,9E+09,9E+09]];                                                                                                    |  |
| 21             |                          |                                                                                                    |  |
| 22             |                          |                                                                                                    |  |
| 23             |                          | ! Module: Module1                                                                                                    |  |
| 24<br>25       |                          | ! Description:                                                                                                    |  |
| 26             |                          | <insert description="" here=""></insert>                                                                                                    |  |
| 27             |                          |                                                                                                    |  |
| 28             |                          | ! Author: asus                                                                                                    |  |
| 29             |                          |                                                                                                    |  |
| 30             |                          | ! Version: 1.0                                                                                                    |  |
| 31<br>32       |                          |                                                                                                    |  |
| 33             |                          |                                                                                                    |  |
| 34             |                          |                                                                                                    |  |
| 35             |                          |                                                                                                    |  |
| 36             |                          |                                                                                                    |  |
| 37             |                          | ! Procedure main                                                                                                    |  |
| 38<br>39       |                          |                                                                                                    |  |
| 40             |                          | This is the entry point of your program                                                                                                    |  |
| 41             |                          |                                                                                                    |  |
| 42             | $\overline{\phantom{a}}$ | PROC main()                                                                                                    |  |
| 43             |                          | !Add your code here                                                                                                    |  |
| 44             |                          | <b>ENDPROC</b>                                                                                                    |  |
|                |                          |                                                                                                    |  |
| 40             |                          |                                                                                                    |  |
| 41<br>42       |                          | PROC main()                                                                                                    |  |
| 43             |                          | !Add your code here                                                                                                    |  |
| 44             |                          | <b>ENDPROC</b>                                                                                                    |  |
| 45             | $\Box$                   | PROC Path_10()                                                                                                    |  |
| 46             |                          | MoveL Target_10, v10, z0, MyTool\WObj:=Workobject_2;                                                                                                    |  |
| 47             |                          | MoveL Target_20, v10, z0, MyTool\WObj:=Workobject_2;                                                                                                    |  |
| 48             |                          | MoveL Target_30, v10, z0, MyTool\WObj:=Workobject_2;                                                                                                    |  |
| 49<br>50       |                          | MoveL Target_40, v10, z0, MyTool\WObj:=Workobject_2;<br>MoveL Target_50, v10, z0, MyTool\WObj:=Workobject_2;                                                                                                    |  |
| 51             |                          | MoveL Target_60, v10, z0, MyTool\WObj:=Workobject_2;                                                                                                    |  |
| 52             |                          | MoveL Target_70, v10, z0, MyTool\WObj:=Workobject_2;                                                                                                    |  |
| 53             |                          | MoveL Target_80, v10, z0, MyTool\WObj:=Workobject_2;                                                                                                    |  |
| 54             |                          | MoveL Target_90, v10, z0, MyTool\WObj:=Workobject_2;                                                                                                    |  |
| 55             |                          | MoveL Target_100,v10,z0,MyTool\WObj:=Workobject_2;                                                                                                    |  |
| 56<br>57       |                          | MoveL Target_110, v10, z0, MyTool\WObj:=Workobject_2;                                                                                                    |  |
| 58             |                          | MoveL Target_120, v10, z0, MyTool\WObj:=Workobject_2;<br>MoveL Target_130, v10, z0, MyTool\WObj:=Workobject_2;                                                                                                    |  |
| 59             |                          | MoveL Target_140, v10, z0, MyTool\WObj:=Workobject_2;                                                                                                    |  |
| 60             |                          | MoveL Target_150, v10, z0, MyTool\WObj:=Workobject_2;                                                                                                    |  |
| 61             |                          | MoveL Target_160, v10, z0, MyTool\WObj:=Workobject_2;                                                                                                    |  |
| 62             |                          | MoveL Target_170, v10, z0, MyTool\WObj:=Workobject_2;                                                                                                    |  |
| 63             |                          | MoveL Target_180, v10, z0, MyTool\WObj:=Workobject_2;                                                                                                    |  |
| 64<br>65       |                          | MoveL Target_190, v10, z0, MyTool\WObj:=Workobject_2;<br><b>ENDPROC</b>                                                                                                    |  |
| 66             |                          | <b>ENDMODULE</b>                                                                                                    |  |
|                |                          |                                                                                                    |  |

<span id="page-40-0"></span>*Slika 4.18. RAPID programski kod*

#### **5. Zaključak**

Ovaj rad pokazuje da se može napraviti program koji vodi vrh alata robota po složenoj putanji koja je određena proizvoljnim trodimenzionalnim objektom. Kako bi se to napravilo korišteni su programi SolidWorks i RobotStudio.

 U početnom dijelu potrebno je naći model automobila po kojem će se vršiti gibanje alata po putanji. Na stranici GrabCad community pronađen je model koji je učitan u SolidWorksu. Zatim je proučen i modificiran za ispis na 3D printeru i prilagođen za uvoz u program ABB RobotStudio.

 U programu RobotStudio model je uspješno učitan. Napravljeno je robotsko okruženje zajedno sa kontrolerom i Flexpendant-om. Također je dodan stol i transportna ploča na koju će se montirati model automobila kako bi ostao u fiksnom položaju. Napravljena je putanja po konturi vjetrobranskog stakla te su prilagođene brzine i zone kretanja alata. Uz to podešeno je pozicioniranje alata u pojedinim točkama kako nebi došlo do trzanja i oštećenja robota.

 Programski alati kao što su SolidWorks i RobotStudio uvelike pomažu pri vizualizaciji prije puštanja u rad u stvarnom svijetu. Jednostavni su za korištenje i daju izrazito točne informacije za željene rezultate.

## **6. Literatura**

Linkovi

- [1]<https://mreza.bug.hr/uloga-robota-u-industriji-4-0/> dostupno 02.02.2019.
- [2] [https://hr.wikipedia.org/wiki/Industrijska\\_revolucija](https://hr.wikipedia.org/wiki/Industrijska_revolucija)
- [3] <https://hr.economy-pedia.com/11035942-robotics>
- [4] <https://en.wikipedia.org/wiki/Robot>
- [5] <https://www.proel-automatizacija.com/industrijski-robot/>
- [6] <https://www.ifm.com/hr/hr/shared/landingpages/robotics/industrijski-roboti>
- [7] <https://www.fer.unizg.hr/zesa/sk/automatizacija>
- [8] [https://www.wevolver.com/article/what-are-end-effectors-in-robotics-types-of-end-effectors-](https://www.wevolver.com/article/what-are-end-effectors-in-robotics-types-of-end-effectors-applications-future)

[applications-future](https://www.wevolver.com/article/what-are-end-effectors-in-robotics-types-of-end-effectors-applications-future) dostupno 23.02.2023.

[9[\]https://howtorobot.com/expert-insight/automated-adhesive-dispensing-systems-types-](https://howtorobot.com/expert-insight/automated-adhesive-dispensing-systems-types-applications)

[applications](https://howtorobot.com/expert-insight/automated-adhesive-dispensing-systems-types-applications) dostupno 11.06.2020.

- [10] <https://new.abb.com/products/robotics/robots/articulated-robots/irb-120>
- [11[\]https://grabcad.com/library?page=5&time=all\\_time&sort=popular&softwares=solidworks&](https://grabcad.com/library?page=5&time=all_time&sort=popular&softwares=solidworks&categories=automotive) [categories=automotive](https://grabcad.com/library?page=5&time=all_time&sort=popular&softwares=solidworks&categories=automotive)
- [12] <https://new.abb.com/products/robotics/robotstudio>

## 7. Popis slika

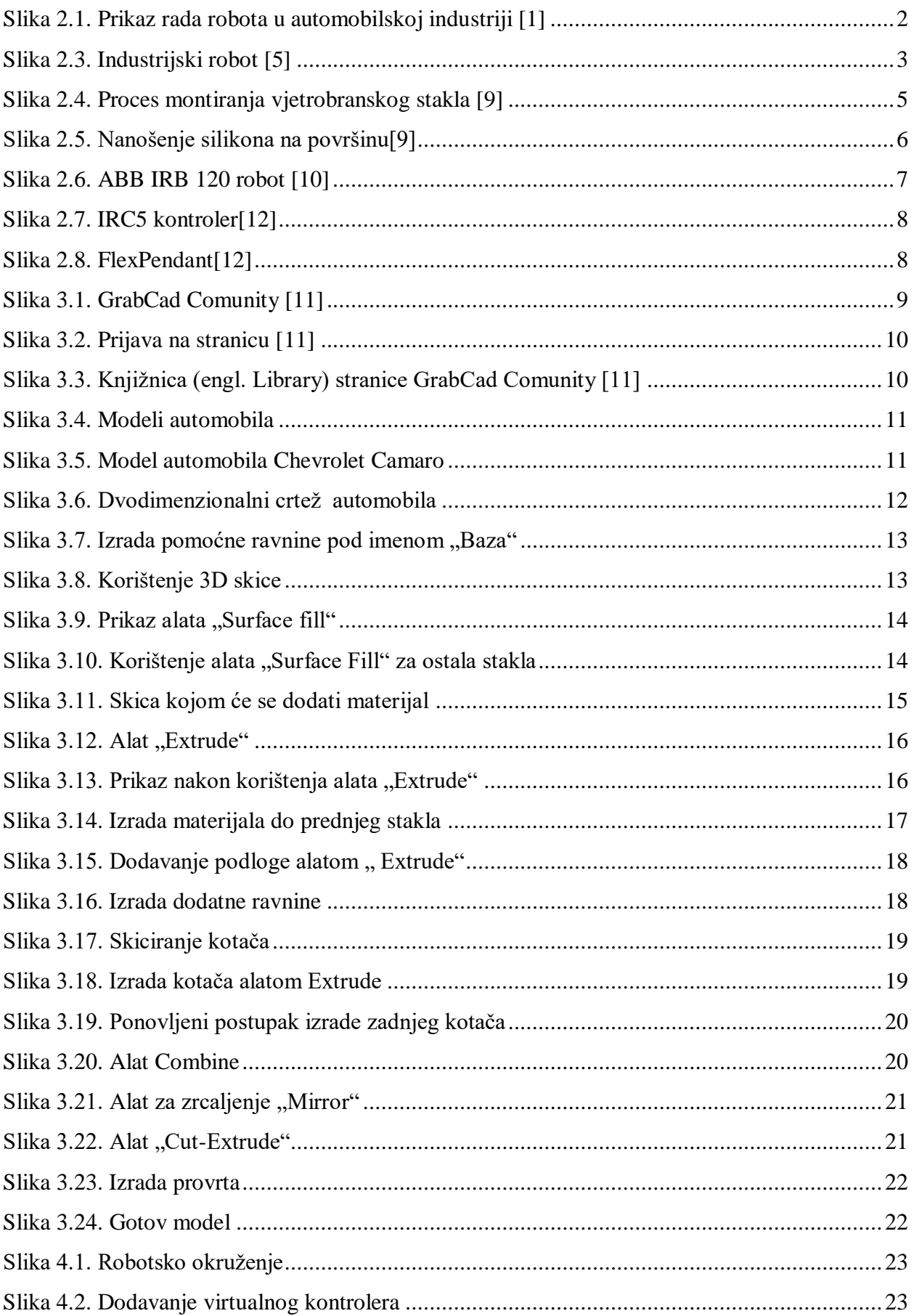

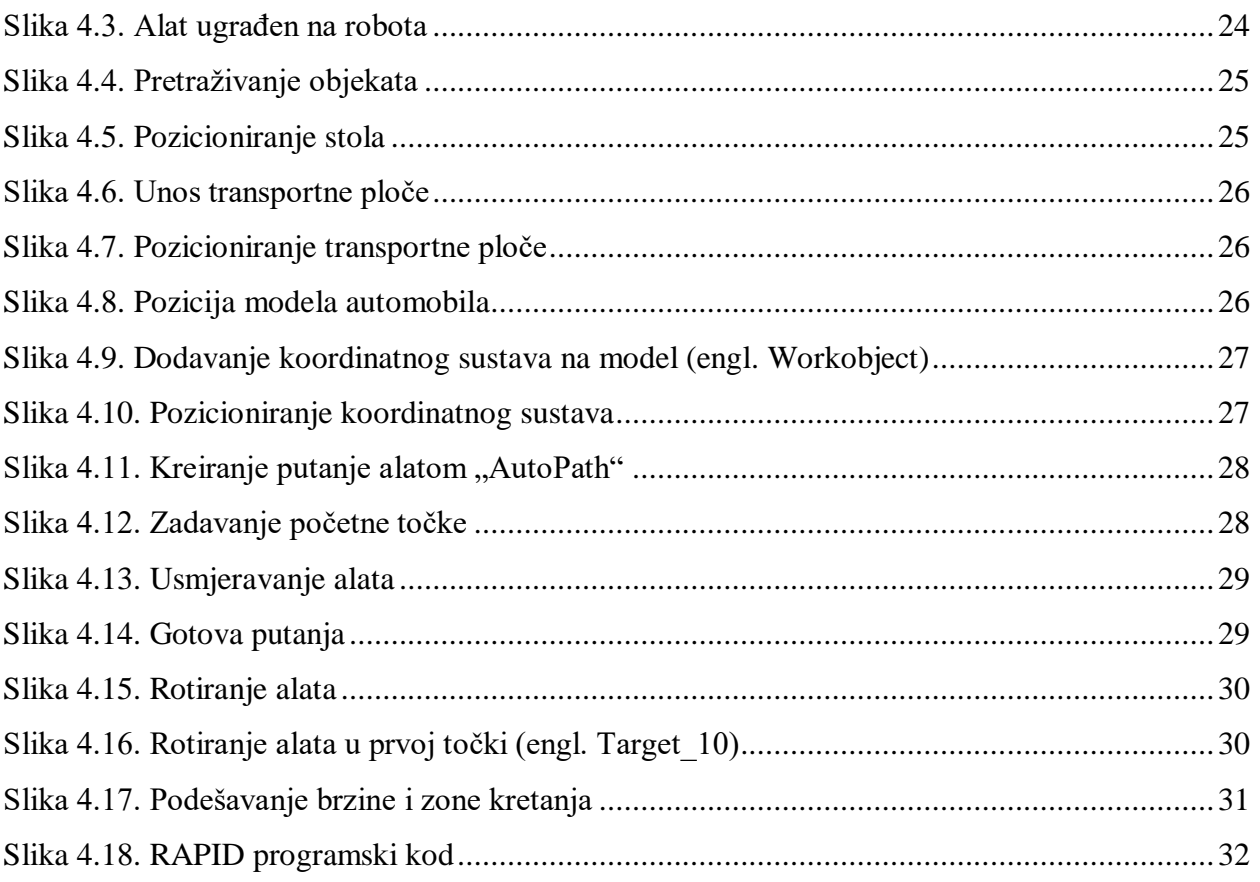

#### Sveučilište **Sjever**

VŽ KC

SVEUČILIŠTE<br>Siever

#### **IZJAVA O AUTORSTVU**  $\mathbf{I}$ **SUGLASNOST ZA JAVNU OBJAVU**

Završni/diplomski rad isključivo je autorsko djelo studenta koji je isti izradio te student odgovara za istinitost, izvornost i ispravnost teksta rada. U radu se ne smiju koristiti dijelovi tuđih radova (knjiga, članaka, doktorskih disertacija, magistarskih radova, izvora s interneta, i drugih izvora) bez navođenja izvora i autora navedenih radova. Svi dijelovi tuđih radova moraju biti pravilno navedeni i citirani. Dijelovi tuđih radova koji nisu pravilno citirani, smatraju se plagijatom, odnosno nezakonitim prisvajanjem tuđeg znanstvenog ili stručnoga rada. Sukladno navedenom studenti su dužni potpisati izjavu o autorstvu rada.

Ja,  $LOVPO$   $MATKOV/C$  (ime i prezime) pod punom moralnom, materijalnom i kaznenom odgovornošću, izjavljujem da sam isključivi autor/ica završnog/diplomskog (obrisati nepotrebno) rada pod naslovom PROGRAMIRANJE PUTANE GIRANSA ROBOTA NA 3D OBJEK (upisati naslov) te da u navedenom radu nisu na nedozvoljeni način (bez pravilnog citiranja) korišteni dijelovi tudih radova.

> Student/ica: (upisati ime i prezime)

3

porono Motherie

(vlastoručni potpis)

Sukladno Zakonu o znanstvenoj djelatnost i visokom obrazovanju završne/diplomske radove sveučilišta su dužna trajno objaviti na javnoj internetskoj bazi sveučilišne knjižnice u sastavu sveučilišta te kopirati u javnu internetsku bazu završnih/diplomskih radova Nacionalne i sveučilišne knjižnice. Završni radovi istovrsnih umjetničkih studija koji se realiziraju kroz umjetnička ostvarenja objavljuju se na odgovarajući način.

Ja, LOVRO MATKOVIE ... (ime i prezime) neopozivo izjavljujem da sam suglasan/na s javnom objavom završnog/diplomskog (obrisati nepotrebno) rada pod naslovom FRO6RAMIRANJE PUTONJE 618ANJA ROPOTA VA 3porte (upisati naslov) čiji sam autor/ica.

Student/ica: (upisati ime i prezime)

homo Notherin

(vlastoručni potpis)